# WinCNC Controller 2.4

Revision 1

Copyright © 1999 - 2007 Microsystems World CNC 14 East Lincoln Street, Buckhannon, WV 26201 (304) 472-7206

Microsystems World CNC, Inc. makes no warranties either expressed or implied, including any implied warranties of fitness for a specific purpose, for this software. This package is provided solely on an "as is" basis. All risk involved in the use of this software is the responsibility of the purchaser.

Program errors, improper software configuration, hardware failures, or other problems can result in damage to the machinery being controlled. Failure of limit switches, cabling, or port components can result in machine movement past limits, potentially damaging the machine and endangering operators. It is imperative that a separate Emergency Stop system be in place, which bypasses all computer control. Software features to abort motion from the keyboard and limit switch inputs are provided as conveniences only, and must not be relied upon to stop motion in an emergency.

Microsystems World CNC, Inc. disclaims all liability for any and all damages, including incidental and consequential damages in connection with use of this software. The sole and exclusive liability of Microsystems World CNC, Inc. will be limited to the purchase price of this software package.

If you do not understand and agree with these disclaimers, please do not use this product. Return all materials to the place of purchase for a full refund.

- 3 Installation
- 8 Program Operation
- 38 System Configuration
- 67 Screen Configuration
- 76 Command Reference
- 104 Macro Configuration
- 106 Messages and Error Codes
- 113 Keypad Configuration
- 119 Appendix
- 126 Index

#### Installation

CAUTION: DO NOT USE THIS SOFTWARE ON A COMPUTER CONNECTED TO A MACHINE UNLESS THERE IS AN EMERGEN-CY STOP READILY AVAILABLE WHICH WILL INDEPENDENTLY STOP THE MACHINE.

Software features to abort moves from the keyboard and limit switch inputs can NOT be relied upon in emergency situations and are provided as conveniences only!

#### Requirements

WinCNC Controller 2.4 requires a Windows XP/Vista computer system with Pentium IV or faster processor, 1GB or more of RAM, a hard drive, and enabled USB ports. Slower computer systems may result in abnormal acceleration and other problems.

## Installation and Configuration of the PCI-7200 Card

Below are the components for the PCI-7200 installation. These include a PCI-7200 card, a Daughter Board, and a ribbon cable connector.

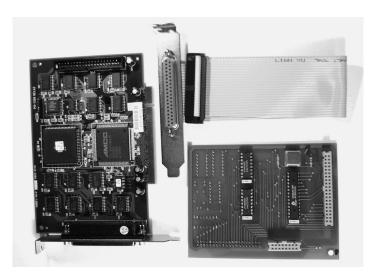

Insert the ribbon cable connector into the Daughter Board.

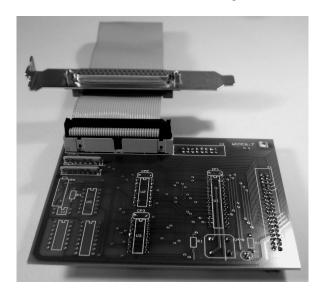

Below is the PCI-7200 card on the left, the Daughter Board on the right and the spacer/screw assembly. Note the matching holes in the Daughter Board and the PCI-7200 card. The small washer is included for a precise fit and must be installed between the boards, at one end of the spacer or the other.

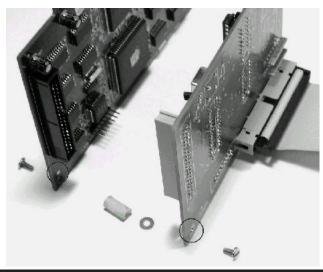

Insert the Daughter Board on to the 40-pin connector of the PCI-7200 card. Attach the two cards with the included spacer, washer, and screws. This will insure constant connection between the two boards.

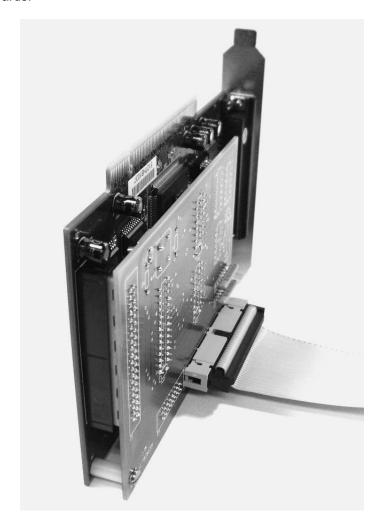

Power Down the PC.

Insert the PCI-7200 card into an empty PCI slot on the motherboard. Install the extra 37-pin or 25-pin connector into an empty cover slot.

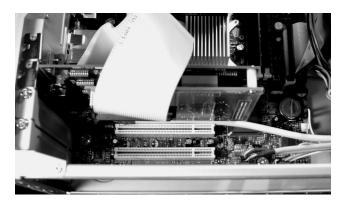

Make sure the PCI-7200 card is using its own IRQ.

IRQ settings must be altered from the BIOS to insure no conflicts occur between the PCI-7200 card and other system resources. Changing these settings from within Windows alone will not insure this.

A driver is required for the PCI-7200 card. The driver is included in the PCI-7200 folder on the root directory of the WinCNC installation disk for user convenience. If the installation disk isn't available, the driver can be downloaded from the Microsystems World CNC web site. From the web, go to <a href="https://www.cnccontroller.com">www.cnccontroller.com</a> and click on the FTP link at the bottom of the page. From there open the "CNC Windows" folder, the "Device Manager" folder, and the "PCI7200" folder. Download and unzip the driver file to a folder on your computer (we suggest that the folder be placed on your Desktop).

To install the PCI-7200 driver go into the device manager (Start->Settings->Control Panel->System->Hardware->Device Manager) and select the unknown PCI device, click Properties, click the "Driver" tab, then click the "Update Driver" button. Next specify location. If you are using the installation CD, browse to the CD, and then the PCI-7200 folder. If you are using the file from the FTP site, browse to the folder that you created.

## **Software Installation**

Insert the WinCNC Controller CD-ROM into the CD-ROM drive and run Setup. The install routine will create the specified directory if it does not exist and copy the necessary files into it. If there is a previous installation of WinCNC controller the files **will be** overwritten.

Run the program by double clicking on the WinCNC icon on your Windows desktop. WinCNC may also be run from the command line with a file name as a parameter.

Example: Run -> C:\WinCNC\WinCnc.exe - filename.tap

## Screen Display

The following section contains a sample of the WinCNC software display. Common components are labeled to provide clarity. Under the title of selected components is a reference to a page containing the detailed explanation of the given component.

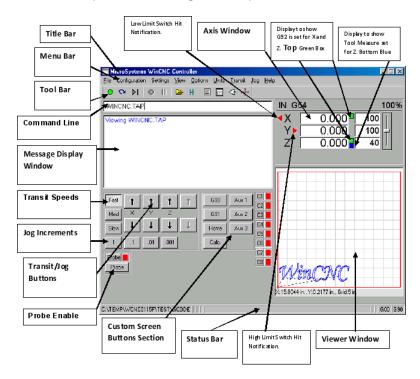

# Screen Display Component Breakdown

## Menu Bar

The Menu Bar contains many of the main features of the WinCNC software. It is broken down into several generalized sections, as shown above. The menu bar selections are described in the following pages. If a menu option has a shortcut key, the shortcut key combination is listed in parenthesis () after the name of the menu option.

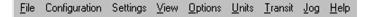

## File Menu

Open (CTRL+O) - Opens a file.

**Edit** (CTRL+E) - Opens the editor. If a filename is in the command line, the editor opens that file.

**Simulate** (CTRL+S) - Simulates a file running to check for errors and estimate run time.

View (CTRL+V) - Views a file in the viewer window.

Restart (CTRL+R) - Opens the file restart dialog box to restart a file.

**Create Home File** (CTRL+H) - Creates a home file at the current machine position.

**Import => DXF** - Allows the user to import DXF (Drawing Exchange Format) file.

**Import => HPGL** - Allows the user to import HPGL (Hewlett-Packard Graphics Language) file.

\*Note: The DXF and HPGL import feature is intended for cutting simple designs. WinCNC does not compensate for tool diameter when converting these files. For more complicated design, where intelligent tool pathing is important, please use a compatible CAD/CAM program.

**Digitize => Manual** - Enable/Disable the Manual Digitizing Toolbar.

Digitize => Automatic - Automatic digitizing (L802, L803).

**Digitize => Frame** - Skeletal Digitizing (L810). This scanning method scans a center line or spine, and horizontal lines or ribs of the object.

**Digitize => Outline** - Creates an outline trace around an object.

**Digitize => Laser => Run Scan** - Opens the laser digitization dialog box to set up laser scanning parameters.

**Digitize => Laser => Reprocess Data** - Opens a data file from a previous laser scan used to re-generate a 3D object with different filtering options to improve the quality of the 3D object.

Exit - Closes WinCNC.

## **Configuration Menu**

**Machine Settings** - Opens the WINCNC.INI file in an editor and closes WinCNC until the editor is closed. After closing the editor WinCNC will restart activating any changes to the INI file.

D/A Calibration - Calibration Settings for D/A (Digital to Analog).

#### Settings Menu

**Positions** - Opens the positions dialog box with options to view and edit stored positions.

**Home Positions** - Opens the positions dialog box with options to view and edit stored home positions.

**Tool Positions** - Opens the tool positions dialog box with options to view and edit stored tool positions for use with automatic tool changers.

Tool Library - Edits and views the defined tool library.

**Local Coordinates** - View XYZ coordinates.

## View Menu

**Resolution** - View current resolution settings for each axis.

Acceleration - View current acceleration settings for each axis.

Limits - View current limit settings for each axis.

Inputs - Views real-time input states.

Outputs - Views real-time output states.

Main Toolbar - Enable/Disable the main toolbar.

Refresh View (F5) - Refreshes the screen.

Clear Screen (CTRL+C) - Clears the message display window.

## Options Menu

Soft Limits (CTRL+L) - Enable/Disable the software limits.

**Keyboard** (CTRL+K) - Enable/Disable the keyboard transit/jog control used to move the machine with the keyboard.

**Buttons** - Used to customize user buttons.

**Auto Repeat** - Auto populate the command line with the last command executed.

Auto Run - Enable/Disable the auto run feature.

Auto Preview - Enable/Disable the auto preview feature.

**Single Step** (CTRL+P) - Enable/Disable single line execution of G-Code files.

#### **Units Menu**

**Inches** - Sets the unit of measure to inches.

**Centimeters** - Sets the unit of measure to centimeters.

Millimeters - Sets the unit of measure to millimeters.

## **Transit Menu**

**Slow** (F2) - Sets the transit speed to slow.

**Medium** (F3) - Sets the transit speed to medium.

Fast (F4) - Sets the transit speed to fast.

## Jog Menu

**0.001** (F6) - Sets jog increment to 0.001 units of measure.

**0.01** (F7) - Sets the jog increment to 0.01 units of measure.

**0.1** (F8) - Sets the jog increment to 0.1 units of measure.

1 (F9) - Sets the jog increment to 1 unit of measure.

**Custom** (F10) - Allows the user to set a custom jog increment.

#### Help Menu

Help Topics (F1) - Activates the in-program help menu.

Update Program - Opens the update utility.

**About** - Displays the WinCNC "About" box which contains important information about your specific software package. The About box displays your security key serial number, the software version number, your user level, the maximum number of axes, the table size limitation, and which additional features you have enabled. If you do not have a feature enabled that you would like or need, you can contact your software vendor for an upgrade.

## Tool Bar

The tool bar is a collection of shortcut buttons that perform specific actions. The toolbars in WinCNC are floating and can be positioned or docked to the user's preference. The image below shows both the standard and manual digitizing toolbars both docked in the normal toolbar area. The additional images show each toolbar separately as a floating toolbar. The explanation of each button on the toolbar is as follows. The explanations move sequentially from left to right along the toolbar.

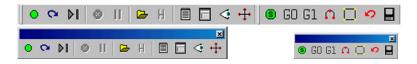

**Start Motion** - This button will begin the command or job listed in the command line.

**Restart** - Allows you to pick a job file and the line to start that file on. This is useful if you want to skip over lines in a job file, or if you have aborted a job and want to start back at the point you aborted from. You can also choose to run the file in single step mode.

**Single Step** - When selected, this allows you to execute one line of a G-Code file each time you hit ENTER.

**Abort Motion** - Aborts a command or job that is running.

**Pause/Continue Motion** - Pauses/Continues a command or job that is running.

Open File - Opens a browse box that is used to open a job file.

**View History** - Opens the command history box, which allows a user to execute a command used previously. When an error is found in the WINCNC.INI file, the line containing the syntax error is displayed here in red when WinCNC starts.

**Edit** - Opens the default editor specified in the WINCNC.INI file. WinCNC uses Notepad by default. The editor can be used to open job files, listed in the command line in the editor.

Simulate - Simulates a file to check for errors and run-time.

**View** - Opens a file for viewing in the viewer window

Soft Limits - Enables/Disables Softlimit features

**Manual Digitize Buttons** - The seven buttons on the manual digitization toolbar are for use only with the Manual Digitize feature, and will only be visible after showing the manual digitize toolbar under the View->Toolbars section of the menu bar.

**Start a Manual Digitized File** - Starts a manual digitized file and enables the manual digitize mode.

Add a Rapid Move - Adds a rapid move to the manual digitized file.

Add a Feed Move - Adds a feed move to the manual digitized file.

Add an Arc Point - Used to add arcs into a manual digitized file.

**Close Shape** - Used to close the last move in a shape without moving the machine.

**Undo** - Used to undo previous moves.

**Save** - Allows you to save the manual digitized file in either G-Code or DXF file format.

#### **Command Line**

WTEST.TAP

The command line is the input line for users to enter commands or job files to be executed.

Message Display Window

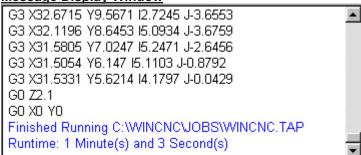

The message display window is the main output window displaying the commands that have been executed, messages to the user, or errors that have occurred during an operation.

#### **Axis Window**

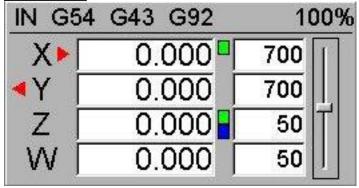

The axis window is the primary display for current information about each axis on your machine. The current positions and velocities for each axis are displayed in the text boxes. Displayed above the position and velocity boxes are the current units of measure, any currently active modes, and the current feed rate override percentage. Red triangles to the left and right of each axis label indicate low or high limit switch hits. A red triangle to the left of an axis label indicates a low limit switch hit, and to the right indicates a high limit switch hit. A green box displayed to the right of the position box indicates a temporary workspace (G92) setting, and a blue box indicates a tool length measure or workspace setting. To the far right side of the axis window is the feed rate override control slide bar.

## **Transit Speed Buttons**

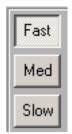

These buttons allow you to specify the transit speed of your machine.

# Jog Increment Buttons

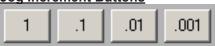

These buttons allow you to specify the increment of a jog move.

## **Transit/Jog Buttons**

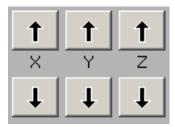

These buttons are what allow you to initiate a manual transit or jog movement from the console of the computer that runs the machine. In transit mode, holding the button down will continuously move the machine. In jog mode, each time a button is pressed the machine will move according to the jog increment that has been selected. Holding the but-

ton down in jog mode will move the machine only once.

## **Custom Screen Buttons Section**

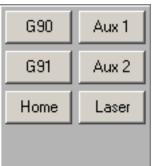

\_This section of controls is a customizable button section that allows the user to place shortcut buttons to activate heavily used commands.

Note: See Section 4 Screen Configuration

#### **Status Bar**

The status bar is the label along the bottom of the WinCNC window that looks similar to the one shown below. This bar provides the user with the status of several features in WinCNC. Each section in the example below is labeled for clarity.

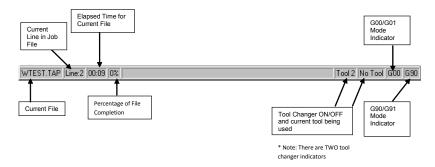

# **Shortcut Keys**

| File Menu Shortcuts    |                                         |  |
|------------------------|-----------------------------------------|--|
| Open                   | Enter (with blank command line), CTRL+O |  |
| Edit                   | CTRL+E                                  |  |
| Simulate               | CTRL+S                                  |  |
| View                   | CTRL+V                                  |  |
| Create Home File       | CTRL+H                                  |  |
| \( \tau_{i} \)         |                                         |  |
| View Menu Shortcu      |                                         |  |
| Refresh View           | F5                                      |  |
| Clear Messages         | CTRL+C                                  |  |
|                        |                                         |  |
| Options Menu Shor      |                                         |  |
| Keyboard               | CTRL+K                                  |  |
| Soft Limit             | CTRL+L                                  |  |
| Transit Menu Shortcuts |                                         |  |
| Slow                   | F2                                      |  |
| Medium                 | F3                                      |  |
| Fast                   | F4                                      |  |
|                        |                                         |  |
| Jog Menu Shortcuts     |                                         |  |
| .001                   | F6                                      |  |
| .01                    | F7                                      |  |
| .1                     | F8                                      |  |
| 1                      | F9                                      |  |
| Custom                 | F10                                     |  |
|                        |                                         |  |
| Help Menu Shortcuts    |                                         |  |
| Help                   | F1                                      |  |

# **Shortcut Keys continued**

| Tool Bar Shortcuts                          |                                                                                        |
|---------------------------------------------|----------------------------------------------------------------------------------------|
| ESC                                         | Aborts the current file or command                                                     |
| SPACE                                       | Pauses a file or command                                                               |
| ENTER                                       | Starts/restarts a file or command                                                      |
| TAB                                         | Opens the command history box                                                          |
| CTRL+R                                      | Opens the restart file box                                                             |
|                                             |                                                                                        |
| Feed Rate Override Shortc                   | <u>uts</u>                                                                             |
| INSERT                                      | Increases override rate                                                                |
| DELETE                                      | Decreases override rate                                                                |
| CTRL+either                                 | Resets feed rate to 100%. No over-<br>ride settings                                    |
|                                             |                                                                                        |
|                                             | gitize toolbar and clicking the green ortcut key combinations become active ized file. |
| Add Rapid Move                              | CTRL+J                                                                                 |
| Add Feed Move                               | CTRL+F                                                                                 |
| Add Arc Midpoint/Endpoint                   | CTRL+A                                                                                 |
| Undo Last Move                              | CTRL+U                                                                                 |
| Close Current Shape                         | CTRL+D                                                                                 |
| Save                                        | CTRL+W                                                                                 |
|                                             |                                                                                        |
| Spindle Speed and Laser F                   | Power Shortcuts                                                                        |
| Spindle Speed Alone or<br>Laser Power Alone | + - (plus and minus)                                                                   |
| Spindle Speed and Laser<br>Power Together   | Laser Power uses + -<br>Spindle Speed uses Shift + -                                   |
|                                             |                                                                                        |

## **Coordinate System**

The Machine Zero (MZ) set by homing the machine becomes the anchor point for all positions specified in subsequent G-Code commands. Local Zeros (LZ) are set using the G92, G92.1 and G92.2 commands.

The position display box displays the current axis coordinates and the axis coordinate modes. The axis coordinate mode is displayed to the right of the axis position.

A green box indicates that the axis has a Local Zero applied. A blue box on a horizontal axis indicates that a workspace other than G54 is in effect.

A blue box on a vertical axis indicates that tool length measure is in effect.

The coordinate modes show how the axis values in a given G-Code command will be interpreted.

MZ Coordinates - values are relative to MZ

G92 Coordinates - values are relative to LZ specified by G92

G55, G56, G57 Coordinates for horizontal axes - horizontal axes values are offset for vertical axes heads

G43 Coordinates for vertical axes - vertical axes values are offset for M37 tool measure values

G92 and G55, G56, G57, G43 - values are offset for both

#### **G91 Mode**

G91 mode is called relative or incremental mode. In G91 mode values specify distances. For instance if the X position is currently 20 and G0 X8 is specified the machine would move +8 units of measure in X to X28.

A G-Code program written in G91 mode may be run from any position. Since the moves are relative, the starting position does not matter. The program will run properly from any starting position. However, to get the proper results, the machine must be set to the proper position in relation to the workpiece before the piece is run.

The axis coordinate status does not have any effect on how the program runs. It does however affect the coordinate display while the program runs.

#### G90 Mode

G90 mode is called absolute mode. In G90 mode values specify positions. If the X position is 20 and G0 X8 is specified the machine would move -12 units of measure in X to X8.

In G90 mode the situation is different. The initial of the machine position will not affect where the part runs since the first move will go to the absolute position specified on the table. Instead of setting the machine position properly before running a G90 program.

The G92 commands are used to change the coordinate system so that any position may be temporarily made to be Local Zero (LZ).

Most G90 programs are written relative to a starting position of X0Y0 with Z0W0 being either the bottom or top of the workpiece. All that is then necessary to run the program is to insure that the current LZ is set to match the program before running. There are several ways to do this.

The machine may be positioned to the proper position and the G92 command used to set the proper coordinates for running.

## **Tool Length Offset**

M37 is used to measure tool length and set ZWUV workspace.

By using M37 it is not necessary to measure tool length for every workpiece thickness change. Using M37 in combination with Soft Limits and Boundaries also provides a means of protecting the table from being routed accidentally. After M37 is set G28 will set the ZW to the actual position of the tool tip above the table.

#### Example:

Move the Z head tool tip to the table. Command M37 Z0.

M37 turns on G43 mode, indicating that tool length offsets are active. Tool length offsets can be disabled using G49 and re-enabled with G43 without re-measuring.

#### Soft Limit / Boundaries

Soft Limits are used to keep programs and command from moving into the limit switches. Values must be set in WINCNC.INI before using.

| Distance from MZ to KY low limit switches less .1"    |
|-------------------------------------------------------|
| Distance from MZ to XYZW high limit switches less .1" |

ZW low limits should not be specified since desired positions vary with tool length.

| lobound=X# Y# Z# W# | Distance from MZ to XY table edge and top |
|---------------------|-------------------------------------------|
| hibound=X# Y#       | Distance from MZ to XY table edge         |

ZW high boundaries should not be specified since desired positions very with tool length.

Soft Limits check absolute position command against the limit switch positions. If a position is commanded that would result in a limit switch being hit a limit error will be displayed and the move will not be run.

Boundaries check workspace positions. In G54 mode the Z head will not be allowed to leave the table. In G55 mode the Z head might move off the table but the W head will be kept on the table.

ZW low boundary checking is available if M37 is used. Use M37 to set Z0W0 to the tabletop. The ZW hi limits and low boundaries are then both set to 0. This allows movement between the limits and the table.

Limits and Boundaries may be enabled or disabled in the Settings Menu and in WINCNC.INI using softlim=0 or 1 and boundary=0 or 1.

## **Repeat Command**

The command or file name history may be viewed by pushing the TAB key. To repeat a command from the history list select the desired command or file name using the mouse, and then click OK.

#### Simulate

WinCNC supports the simulation of files to check for errors, estimate runtime, and check min/max positions. To use the simulate function of WinCNC make sure the file name is typed into the command line and instead of running the file, you will use the simulate call to simulate the file. This is done by using either the Simulate command found under the File menu, by pressing CTRL+S, or by pressing the simulate button on the toolbar. Once you initiate the simulate feature, the software will display a screen showing the specifics of the file simulated which includes the starting (x,y) positions, the ending (x,y) positions, the min and max (x,y) positions, the number of lines ran in the file, and the total time it will take to run the file.

**NOTICE**: The time function in the simulation feature does not take into account smoothing. If you have smoothing set up on your machine, the time it takes for the file to run should be less than what is displayed in the simulation data.

#### Viewer

WinCNC contains a built in viewer window that will allow you to display the output of G-Code files before the job is actually ran. The viewer can also display a G-Code file line by line as it is run by WinCNC. When the file is displayed in the viewer you can distinguish G0 moves from G1 moves by the color of the line. By default, G0 moves are shown as a black dashed line. G1 moves are displayed as a solid blue line. See the Screen Configuration section if a different color configuration is desired.

You can also re-center and zoom in/out of the display within the viewer. To view a file before you run it, enter the file name into the command line and then press CTRL+V, select View from the File menu, or press the viewer button on the toolbar. The file will be displayed line by line automatically when you run the file. Once the object is loaded into the viewer the following controls can be used:

Zoom In Incrementally - click the left mouse button.

Zoom Out Incrementally - click the right mouse button.

Selected Zoom - hold down the left mouse button and drag the box around the area to zoom in on.

Pan or Re-Center Object - hold CTRL and click either mouse button. Reset Image - hold shift and click either mouse button.

To set up the viewer window you must include lines in both the WINCNC.INI and the CNCSCRN.INI files.

WINCNC.INI Setup (for descriptions see the System Configuration section of the manual)

table=X# Y# W# H# B#

CNCSCRN.INI Setup (for descriptions see the Screen Configuration section of the manual)

"Display", "Viewer", 370, 150, 270, 270

## **Manual Digitize continued**

The manual digitize feature also has support for closing shapes. The close shape button works by adding a feed style move from the current point to the first point. The close shape feature handles only 1 shape at a time, and any rapid moves that are added repositions the first point of the shape to the ending point of the rapid move. If no rapid moves are added, the starting position for the shape remains at the initial point.

For example: Two squares that are 10"x10" with a 5" separation along the X Axis would be digitized as follows. Start by transiting the machine the desired starting point and enabling the manual digitize feature. Once it is enabled, transit the machine to X10Y0 and add a feed move. Next transit the machine to X10Y10 and add a feed move. Next transit the machine to X0Y10 and add a feed move. At this point, three of the four needed sides of the square have been added. We will now use the close shape button to continue with the example. Once the close shape button is pressed, the vertical head will lift, the machine will move to the starting point of the shape, and the vertical head will drop back to its previous position. Once the machine finishes moving, transit the machine to X15Y0 and then add a rapid move using the add rapid button in the toolbar. This will set the current position as the starting point of the next shape. This example would then output a file with two separate 10"x10" squares with a 5" separation between them.

## **Auto Digitizing**

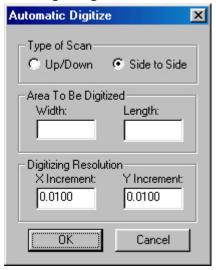

WinCNC supports 3D digitized scanning. The procedure for using a digitizer is to position the probe over the Z0 plane and perform an L82 command to measure the 0 plane. Once this has been done, position the probe over the beginning of the scan rectangle, you can perform a G92XY at this point if you want the corner to be (0,0). If the probe is enabled and it comes into contact with something while transiting, you must use the transit keys to move the probe up in order to release it. Now select the File->Digitize->Automatic menu item to show the Auto Digitize dialog box. Enter the area to scan, the desired scan increments, and the type of probe you are using. Then click the Start button. A successfully completed scan will create a file named SCAN.STL, a scan that is aborted in the middle of the scanning process will generate a partial file with all points after the abort set to Z0.

The specifics of setting up the WINCNC.INI file and each of the scanning commands are explained in detail in their respective sections of the manual. The INI settings needed are an auxin connected to the probe that is on when the probe is touched and a scan line. Specifications for the INI file settings are listed under the 3D Digitizing section of the System Configuration portion of the manual. The commands to reference for the digitizer are L82, L83, L800, L801, L802, and L803. These commands are explained in detail in the Command Reference.

## Frame Scan Digitizing

| Default Values                |           |
|-------------------------------|-----------|
| XY Increment                  | 0.5       |
| Z Increment                   | 0.1       |
| XY Feedrate                   | 30        |
| Z Feedrate                    | 30        |
| Bottom Offset                 | 0         |
| Top Offset                    | 0         |
| XY tolerance                  | 0.01      |
| Scan Width                    | 0         |
| Scan Length                   | 0         |
| Scan Center                   | Unchecked |
| Center Scan Direction         | Negative  |
| Slice Scan Direction          | Positive  |
| Side to Scan                  | Тор       |
| Z Height to Calibrate         | 0         |
| Distance to Raise Stuck Probe | 1         |

**Scan Increment** - the distance the probe will attempt to move to reach new points. The actual amount can be less if the probe hits something during a move.

Scan Feedrate - the speed the machine will travel between points.

**Bottom Offset** - distance to shift the bottom scan data. This distance can be positive or negative.

**Top Offset** - distance to shift the top scan data. This distance can be positive or negative.

**XY Tolerance** - the allowable difference between points on the X or Y axis when finding an edge. Example: XY Tolerance is 0.01, the current X point is -0.4370 and the previous point was -0.4467. The difference is less than the allowable tolerance, so the slice will end.

**Maximum Scan Dimensions** - these dimensions should be set to the maximum distance that the user wants the probe to search for an edge. If the board will be clamped on the ends or sides, input in the distance between the clamps for that axis. For the other horizontal axis, set the size to the maximum amount that the probe should travel assuming that it doesn't find an edge. Always use positive values.

**Center Scan Direction** - the direction that the probe should travel on the Y axis. If set to negative, the probe will travel from high Machine Y to low Machine Y.

**Slice Scan Direction** - the direction that the probe will travel on the X axis. If set to negative, the probe will travel from high Machine X to low Machine X.

**Slice Position Boxes** - the input boxes beside the checkboxes in the slice scan group. This is the position on the Y axis where the slice will be measured. Always use positive values, even for negative scans.

Side to Scan - the side of the board to be scanned, Top or Bottom.

**NOTE**: A complete frame scan will consist of a Top and a Bottom scan. This means that the Frame Scan utility must be ran once for each side. The values that you set in the previous scan will be retained in their appropriate locations, so there is no need to retype them. The utility will compile all slices after each scan.

## How to Use the Frame Scan Digitizing Feature

- 1. Start WinCNC. **Important!** Make sure to do a G28Z or an L28Z to set the machine Z zero to a level above the highest point of the workspace. This is necessary because the machine does a G53 (moves to machine Z zero) between slices. If you do a G53 and machine Z zero is below material height, the probe will hit the surface at rapid speed and be forced to stop very quickly, which could result in damage to the probe or the part.
- Move the probe to the XY location where you want to start the scan.
- 3. Do a G92XY to set this beginning point to local zero.
- 4. If you want to do an L82, move the probe to the desired position.
- 5. Click File->Digitize->Frame to open the Frame Scan dialog box.
- 6. Click Browse and set the file name and path to use. The file will always save with a .CSV file extension.
- 7. Set up the Scan Increments (positive numbers).
- 8. If a Top or Bottom offset is to be used, set it. The default is zero.
- 9. Check the Scan Center box if a center scan is to be performed.
- 10. Choose the center scan direction.
- 11. Choose the slice scan direction.
- 12. Check the box next to a slice, then enter a Y position (positive). Repeat this for the number of slices desired.
- 13. After slices have been chosen and values are entered, choose the side to scan Top or Bottom.
- 14. If an L82 is to be performed, enter the new Z value for the surface and press Calibrate. The probe will descend to the board and, when it touches, will calibrate the board surface to the height set in the box. This is very useful if you know the thickness of the board. Just calibrate to half of the thickness for each side and the final point cloud will center around Z zero. Example: The board is measured at 2.5" thickness. If the board is calibrated to 1.25" for each side at the point where it was measured, the finished scan should center around Z zero half above zero, half below.
- 15. Set the height for the probe to raise if stuck. If the probe's Z zero is below its current position and it sticks, the probe will try to raise the distance specified here. If the Z zero is above the current position and the probe sticks, the probe will raise to zero. In either case the user is asked to "unstick" the probe and hit Enter after which the scan will continue starting with the point where the probe stuck.

- 16. Click Run. **Important!** This will start the digitizing process and the machine will begin moving. If Options->AutoPreview is enabled the user will have to press ENTER again to start digitizing.
- 17. After the first side scan is completed, turn the part over to set up scanning for the other side.
- 18. If the starting point has changed, do a G92XY to reset the local zero.
- 19. If you are using the L82 setting for bringing the top and bottom together, move the probe the same X,Y point that was used on the other side of the part.
- 20. Click File->Digitize->Frame to open the Frame Scan dialog box.
- 21. The values for the previous scan will still be set. Leave all values set "as is" except the slice direction and the side to scan.
- 22. If the L82 is to be performed, make certain that the correct value is in the box and click Calibrate.
- 23. Click Run. **Important!** This will start the digitizing process and the machine will begin moving. If Options->AutoPreview is enabled, the user will have to press ENTER again to start digitizing.
- 24. After this side scan is completed, your CSV file will be complete.

**NOTE**: A large XY increment, combined with a large Z increment, can cause rough edges. Too large of an XY increment, combined with too small a Z increment might cause the scan to end before the true edge is found, especially if the XY tolerance is set too large.

## **Program Operation**

WinCNC Controller has advanced features to provide the smoothest possible cuts. G-Code input is constantly buffered to 'vector match' moves. This means your machine only slows down when it needs to and then only as much as needed to stay within the acceleration parameters programmed. WinCNC Controller also does S-Curve acceleration through arcs and matches arc tangential velocities with straight moves to provide smooth arc moves. The result of these features is simply smoother cuts and less need for finishing operations. WinCNC Controller has a user-friendly interface that lets you take control of your machine providing features previously only found on custom industrial controllers.

Run the program by double clicking the WinCNC icon on your Windows desktop. Program options may be selected from the pull down menu using the mouse, ALT+ menukey, or function keys while the machine is stopped. Files can either be typed into the command line or you can use the File menu's open option to bring the file name to the command line. Using the open command does not automatically run the file, it just brings the name to the command line.

#### **Limit Switches**

The default channel settings will normally provide proper interfacing with the machine's limit switches. Before attempting to move the machine, verify that all limit switches are functioning properly. Limit switch status is displayed in the position window using a red triangular indicator to the left or right of the axis label. The indicator to the left of the axis label shows low limit status for that axis. The indicator to the right of the label shows high limit status. If the indicator is present then the limit switch is closed, otherwise it is open. The lim\_mode setting is used to control how WinCNC responds to limit switch triggers.

First toggle your limit switches by hand. Verify that the appropriate limit display toggles. If it does not toggle then you need to adjust WINCNC.INI. See the WINCNC.INI reference sections of the manual if the default settings are incorrect for your machine.

It is recommended that you verify limit switch operation at the beginning of each session. Do not attempt movement until the limit switch displays toggle correctly. Once the limits are working try a small move. If nothing moves, the wrong axis moves, or movement is in the wrong direction then adjust WINCNC.INI.

Perhaps the easiest way to do preliminary testing of movement is with the Jog mode. Select "Jog .1", and select the KEYBOARD option under the OPTIONS menu. If you are using the default jog key configuration, use the LEFT and RIGHT arrow keys to move X, the UP and DOWN arrows to move Y, the PAGEUP and PAGEDOWN keys to move Z and U, and the HOME and END keys. Otherwise use the buttons that are defined for your system.

## **Homing the Machine**

When WinCNC Controller is started the display is set to the last known position. If the machine has been moved manually or has drifted while powered down, this position will not be accurate. The G28 command must be used to home the machine. G28 moves the WZ motors up to the hi limits, then moves the XY motors to their low limits. The heads are then moved away from the limits by the values specified in WINCNC.INI and each axis is set to zero. This position is **Machine Zero**.

It is important to use G28 to set Machine Zero since many WinCNC features are calculated from this position. Soft Limits and Boundaries cannot be used if Machine Zero is not properly set. G28 will search for the limits at 50" per minute. The lim\_step setting in WINCNC.INI can help minimize the impact to the machine when stopping at the limit switches.

G28 can also be used to home only specified axis. (i.e. G28Z homes only the Z axis).

Normal machine operation using WinCNC Controller would be:

Start the program.

Enter G28. Push ENTER. (Machine Goes Home)
Enter part program to cut. Push ENTER. (Job file runs)

#### **G90 Mode continued**

Example: The workpiece is fixtured at X20Y20, is 1" think and Z0 in the part file refers to the top of the workpiece.

| G90       | Commands in G90 Mode                                |
|-----------|-----------------------------------------------------|
| G92       | Turn off any current G92s                           |
| G0Z2      | Set Z 2" above the table and 1" above the workpiece |
| G0X20Y20  | Go to corner of workpiece                           |
| G92X0Y0Z1 | Set this position to be 1" above LZ                 |

#### The Axis Window shows:

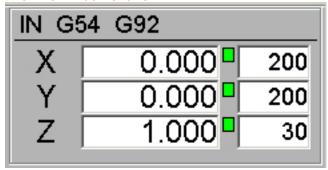

Alternately LZ may be set by shifting MZ the desired amount using G92.1. Using G92.1 it is not necessary to move to the workpiece first.

# **Example**

| G90            | Commands in G90 mode                     |
|----------------|------------------------------------------|
| G92.1 X20Y20Z1 | Move LZ 20" in XY and 1" above the table |

The coordinate display shows the current position relative to the workpiece.

When writing a G-Code program there must always be a starting point. Typically it would be the lower left corner (in XY) of the piece to be machined and either the upper or lower surface of the workpiece or a position a known distance above the workpiece (ZW). In a G91 mode program this point does not need to be given a coordinate value.

In G90 mode this point is assigned a coordinate value (usually 0,0,0) and all positions are specified relative to this starting point.

When running the program the machine is positioned to this starting point and G92 is used to set position to the start position for the program. Alternately G92.1 may be used to shift MZ.

## Workspace

The G54/G55/G56/G57 functions are used to allow for easy switching between workspace coordinates. Each G54/G55/G56/G57 line you wish to use must be specified in the WINCNC.INI file.

**WINCNC.INI Setup**: For descriptions see the Systems Configuration Section of the manual.

G54=X# Y# T# A# R# O#

After configuring the G54/G55/G56/G57, the G54/G55/G56/G57 commands can be used to switch workspace coordinates, or for rotating a rotational axis.

If using the type 0 G54/G55/G56/G57 for switching vertical heads just use the G54/G55/G56/G57 command alone to switch workspace coordinates

If using the type 1 G54/G55/G56/G57 for rotational axis command G54/G55/G56/G57 X# Y#, where X and Y are the positions to rotate towards.

# **Head Swap**

L12 provides a means of cutting with a head not specified within a program and of using multiple heads simultaneously.

# Example:

L12WZ moves Z whenever W is specified and moves W when Z is specified.

L12ZZ moves Z and W together whenever Z is specified.

L12 alone or L12ZW sets normal operation.

## **Pump Control**

## Wiring for the PCI 7200 Card and SX Daughter Board

#### **Pulse Width Modulation**

Connect JP1 Pin 1 (Gate 0) to JP1 Pin 6 (Out 2).

JP1 Pin 2 (Out 0) is the pump control signal.

JP1 Pin 4 (Out 1) is the pump reverse signal.

## **Frequency Mode**

JP1 Pin 2 (Out 0) is the pump control signal.

JP1 Pin 4 (Out 1) is the pump reverse signal.

# <u>WINCNC.INI Setup</u> (for descriptions see the System Configuration section of the manual)

pumpcont=T# L# H# A# B# I# R#

# <u>Commands</u> (for descriptions see the Commands section of the manual)

L55, L56, L57, L58, L59 M(0-99)

<u>Buttons</u> (see also the State Buttons section in the Screen Configuration section of the manual)

## **Pump Mode On**

"StateBtn", 280, 5, 50, 25, 4, 0, "Pump On", "L55", "", -1, -1, ""

# **Pump Mode Off**

"StateBtn", 280, 35, 50, 25, 5, 0, "Pump Off", "L58", "", -1, -1, ""

# **Purge Mode**

"StateBtn", 280, 65, 50, 25, 6, 0, "Purge", "L56", "L57", -1, -1, ""

#### **Feed Rate Override**

WinCNC accepts feed overrides to increase/decrease the feed rate. The feed rate can be adjusted from 1% to 200% of the programmed rate. The override rate cannot be set higher than the max velocity or G0 rate for a given axis. Use the Insert key to increase and the Delete key to decrease the programmed feed rate, holding CTRL and pressing either Insert or Delete will result in the feed rate being reset to the programmed value. There is also a slider bar to the right of the feed rate screen display that can be used to initiate a feed rate override. The override feed rates will be displayed in place of the programmed feed rates in the display. The feed rate will change colors to depict that an override is in use. If the override rate is higher than the programmed rate the color of the feed rate display will be red, if it is lower than the programmed feed rate it will be blue.

## **Manual Digitize**

WinCNC supports the ability to manually digitize a part and then output the file as either G-Code or DXF format. The manual digitize toolbar is started by clicking File->Digitize->Manual. The toolbar icons are displayed and summarized in the screen display section of the manual. The Manual Digitize feature supports the addition of rapid moves, feed moves, and arc moves. It also has support for undo, close shape, and save. To digitize a part manually, place the part on the table and transit the machine to the selected starting point and then enable the manual digitize mode.

Now that manual digitization is enabled, to add a move into your digital file, transit the machine to the desired point and then press either the add rapid (G0) or add feed (G1) button on the toolbar depending on the type of move needed. To add an arc, move to the beginning of the arc and add either a rapid (G0) or feed (G1) move, then transit to any point along the arc and press the add arc point button on the toolbar. The first time the add arc button is pressed it is setting a midpoint for the given arc. Once you have the midpoint selected transit to the end of the arc and press the add arc button again. This will complete the arc move and add it to your digital file. Continue transiting along the part adding in the required move types.

Once you have your part completely digitized click the save button on the toolbar. If you saved the digitized file as a G-Code formatted file, you can then use that file with WinCNC. If you saved the file as a DXF file, you can import this file into any CAD/CAM package that supports DXF file formats and make any needed adjustments.

The Manual Digitize feature of WinCNC also supports the ability to undo any previous moves during the digitization. If at any point you wish to go back before moving the machine or adding a move press the undo button in the toolbar and the machine will lift the vertical head, move back to a previous location, and lower the vertical head back to its initial position. The location the undo button moves to depends on the last type of move you made. If it was simply a transit move out into the table, undo will move the machine back to the point you started at. If undo is used after adding in a new move, the machine will move back to the last point that was added to the file.

# **System Configuration**

WINCNC.INI is read on program startup. The preconfigured file is set up to work with minimal change for normal installations. To change configuration use a text editor to edit WINCNC.INI. If the WINCNC. INI is changed while WinCNC is running, you must restart the program to activate your changes.

#### CAUTION!!

Make sure you have some idea of what you are doing before changing WINCNC.INI. All input and output is controlled by these settings. Improper settings will cause limit switches to not work, wrong axis movement in the wrong directions, and/or other bad and potentially dangerous or damaging incorrect operation.

Please call for help instead of experimenting if you are not very familiar with motion control concepts and computer configuration.

Double-click the WINCNC.INI file from within Windows to open it in a text editor. Change values for parameters as specified below. WINCNC.INI is read every time the program is started. Make sure the file gets saved as ASCII text (without formatting).

# WINCNC.INI Settings

# **Unit Settings**

The default unit of measure is inches. If you want to use this WINCNC.INI setting to set the unit of measure, it must be the first line in the INI file. You can also set units by choosing Units from the menu bar and selecting the desired unit of measure.

#### unit=<unit>

<unit> is the unit of measurement you want to use.

IN - sets units to Inches

CM - sets units to Centimeters

MM - sets units to Millimeters

Example: unit=IN would set up your configuration to use Inches as the unit of measurement.

# **Timer Card Setup**

# timertype=#

# must be 7200

# **Axis Settings**

Each axis for a machine must be configured in the WINCNC.INI file. Axis settings MUST be included in the following order:

**Note**: Values to the right of the equals signs (=) vary by installation.

[Axis Labels] axischar=XYZ

# [X Axis]

axisspec = p0 s0 d0 r818.5111 a400 axisvel = r450 f100 s50 m200 h450 axislo = p2 b6 o1 axishi = p2 b7 o1

[Other axis settings related to the X axis (axismode=, axisadj=, etc.) would follow]

# [Y Axis]

axisspec = p0 s1 d1 r818.5111 a400 axisvel = r450 f100 s50 m200 h450 axislo = p3 b0 o0 axishi = p3 b1 o0

#### axischar=###

# is desired alpha axis label.

Example: axischar=XYZ

**NOTE**: Axes must be configured in the order they appear on the axischar= line. In the example above, the X axis would be set up first using the axisspec, Y next, and Z last.

# Axis Settings continued

# axisspec=P# S# D# R# A# F# O# E# T# B# K#

Configures basic functions for a motor on a machine.

SEE DIAGRAMS IN APPENDIX

P# is port number.

S# is the bit for the step signal, can be 0-7.

**D#** is the bit for the direction signal, 0-7.

R# is the actual resolution in steps per unit.

A# is the actual acceleration in units per minute per second.

F# sets acceleration for feed moves. If no F# is used the A# parameter is used for both rapid and feed moves.

O# changes motor direction, can be 0 or 1.

E# sets the step signal for negative edge triggered drives, can be 0 or 1.

**T#** sets the type of axis. 1 is first horizontal, 2 is second horizontal, 3 is vertical, 4 is rotational.

B# is the amount of backlash to compensate for on the axis.

**K#** is used for keyboard mapping to this axis.

Ianores Scroll Lock

- 1 Left/Right Arrow Keys
- 2 Up/Down Arrow Keys
- 3 PageUp/PageDown Keys
- 4 Home/End Kevs

Works Only with Scroll Lock Off

- 5 Left/Right Arrow Keys
- 6 Up/Down Arrow Keys
- 7 PageUp/PageDown Keys
- 8 Home/End Keys

Works Only with Scroll Lock On

- 9 Left/Right Arrow Keys
- 10 Up/Down Arrow Keys
- 11 PageUp/PageDown Keys
- 12 Home/End Keys

All of the following axis configuration parameters will apply to the preceding "axisspec=" line.

# **Axis Settings continued**

#### axisvel=R# F# S# M# H# A# C#

Sets up velocities for the specified axis.

R# sets the rapid or G0 velocity for the axis.

**F#** sets the feed or G1 velocity for the axis.

S# sets the velocity for slow transit.

M# sets the velocity for medium transit.

H# sets the velocity for fast transit.

A# specifies an acceleration factor for transit moves.

**C#** sets minimum velocity used in velocity matching. Using this setting improves smoothing and reduces cutting times.

## axismode=S# V#

Modifies the acceleration curve on a given axis.

**S#** is the acceleration factor to use for smoothing on this axis.

V# is the increment used during acceleration in steps/second.

# axisadj=T# A# V# U# D# I#

Adjusts the position of an axis by: transit keys, input switches, or internally with THC.

**T#** set to 1 to enable transit key control of the specified axis.

A# sets the adjust enabled axis. 0=X, 1=Y, 2=Z, etc.

**V#** sets the maximum velocity of the specified axis during adjustment, in units per minute.

**U#** sets the input channel number used to trigger a positive adjustment.

**D#** sets the input channel number used to trigger a negative adjustment.

I# is the initial state of axisadj (1=enabled, 0=disabled).

# axismap=S# E# M#

Creates a position map for the axis to straighten the path of motion for an axis. Add this line under the "axisspec=" line for each axis to be mapped.

**S#** sets the starting position for the map.

**E#** sets the ending position for the map.

M# sets the map increment used for this axis.

# **Axis Settings continued**

# altaxisspec=P# S# D# O# E#

See axisspec= documentation. This setting is used for an axis that has two motors, and specifies the step and direction settings for the second motor. Uses the same resolution, acceleration, type, and backlash as axis specified in the previous axisspec= line.

axishi=P# B# O# A# D# axislo=P# B# O# A# D# altaxishi=P# B# O# A# D# altaxislo=P# B# O# A# D#

High and low limits for axis and altaxis.

**P#** is the input port for limit switch, can be 0-3.

**B#** is the bit on the port used with the switch, can be 0-7.

O# sets the switch polarity, can be 0 or 1.

A# sets the alternate bit.

**D#** is the debounce for the limit switch.

Example: axislo=P0 B2 A4 [bit 2, alternate bit 4]

# exaltaxislo=C# P# A# B# O# exaltaxishi=C# P# A# B# O#

Used to configure up to 10 alternate input pins that can be used as alternate limit switches.

**C#** is the alternate limit channel number. There are up to 10 low and 10 high channels available

P# is the switch port number.

A# is the alternate bit.

B# is the switch bit number.

O# sets the polarity for the switch (0 or 1).

#### accel=S#

**S#** sets the max velocity increment during acceleration. Can be 0 to 200. The default value is 50.

#### ad=L# H# X# Y# A# B#

Reads incoming analog signal used to monitor spindle current.

**L#** is the low volts for the voltage range.

**H#** is the high volts for the voltage range.

**X#** is the low amperage for the voltage range.

Y# is the high amperage for the voltage range.

A# is the low alarm in amps.

B# is the high alarm in amps.

## anykey=A# P#

By default, the Spacebar is the Pause key and the Escape key is the abort key. By including the anykey= line in the WINCNC.INI file, the user can set WinCNC to read any unassigned key as a pause key or an abort key.

**A#** enables or disables abort on any unassigned key. 0 is disabled, 1 is enabled.

**P#** enables or disables pause on any unassigned key. 0 is disabled, 1 is enabled.

If both a1 and p1 are included, any unmapped key will be read as an abort.

# arc\_err=#

# is the value (in units of measure) of allowable errors in arc specifications. Default value is .01. If you get radius errors from your files increase in .002 steps. If errors persist with larger values the problem is probably in your program. Arc radius errors indicate that the distance from the start point to the center point is not the same as the distance from the end point to the center point.

## arc min=#

# is the value (in units of measure) for smallest arc radius to be cut as an arc. Arcs with radius smaller than this value will be cut as a G1 move. Default value is .002.

#### arcfeed=R# F#

R# specifies the radius

F# specifies the feed rate in units per minute.

Arcfeed lines are not necessary or recommended in setup. Arc feed rates are calculated automatically based on your acceleration settings. If you wish to override the automatic calculations, use a block of "arcfeed=" lines to manually specify radius and feed rates. Three(3) to twenty(20) "arcfeed=" entries can be made in the WINCNC.INI file. When doing a G2 or G3 move, WinCNC will use the feed rate associated with the radius of the arc move. When the arc radius falls between two "arcfeed" radius values. WinCNC will calculate the appropriate feed rate between the two "arcfeed" values. When the arc radius is smaller than the smallest "arcfeed" radius, then the "arcfeed" feed value from that entry will be used. When the arc radius is greater than the largest "arcfeed" radius value, then WinCNC will use the default auto arc feed mode. When no "arcfeed" entries are made in the WINCNC.INI file, WinCNC uses the default auto arc feed mode, where arc feed rates are automatically calculated based on the programmed G1 feed velocity.

# arctype=T# I# M#

Allows configuring WinCNC to break up arcs into line segments.

T# - 1 for normal arc and 2 for interpolated arcs.

I# - the length of the segment to interpolate.

M# - if set to 1 makes G2/G3 commands modal.

# atc1=H# O# Z# A# M1 atc2=H# O# Z# A# M1

Configures Automatic Tool Changers.

**H#** is the height at which the tool is unloaded.

O# is the offset to the tool sensor.

**Z#** is the height of the bottom of the tool changing spindle.

A# is the axis number for the tool changing spindle. X=0, Y=1, etc.

M1 allows the use of the new library option.

#### autoaux=C# I# S# E#

C# is the auxiliary output channel number.

**I#** is the initial state of the autoauxout mode (0=off, 1=on).

**S#** sets the amount of dwell time in seconds used when the autoauxout channel is set to on.

**E#** sets the amount of dwell time in seconds used when the autoauxout channel is set to off.

This feature allows the user to setup an auxiliary output that will turn on during G1/G2/G3 moves, and will turn off for all other moves, only if the "autoauxout" mode is set to on. The "autoauxout" mode can be enabled using the L34 command and disabled using the L35 command.

#### autodir=c:\wincnc\auto

Specifies the directory where files to be automatically ran are copied.

## autofdir=c:\wincnc\done

Specifies the directory where files are copied after auto run.

#### automode=#

The autorun mode 0 is disabled, mode 1 will copy name and path to command bar, mode 2 will automatically execute the found file.

auxin=C# P# B# O# D# F# L# I# M"<message>" A"<axes>"

Configures auxiliary inputs.

C# is the channel number, 1-32. Numbers should not be skipped.

**P#** is the port number, refers to a port specified in a portin spec.

B# is the bit number, can be 0-7.

O# changes the input polarity, can be 0 or 1.

**D#** specifies debounce. When the input is a switch, debounce should be used. D100 is a typical value.

**F#** specifies the function type of the auxin. Can be set to the same function types as **enab**, or **signal** below. When set to 0, no special function types are enabled.

F1 - Enable

F100 - Signal Abort

F101 - Signal Pause/Continue

F102 - Signal Pause

F103 - Signal Continue

F110 - Signal Start Cycle

F201 - Signal User Spec 1, use L201 command

F202 - Signal User Spec 2, use L202 command

**L#** can be 201 or 202. If configured as an enable, this causes the input channel to be used as an enable when the machine is running, and as a type 201 or 202 signal when not running.

**I#** is the initial active/inactive state of an enable or signal. 0=active, 1=inactive.

**M"<message>"** denotes a custom error message. The message must be enclosed in double quotes - "".

A"<axes>" requires homing of the specified axes if this auxiliary input is used as an enable (F1) and the enable is triggered during motion.

#### auxout=C# P# B# O# S# E# T# X# W# R#

Configures auxiliary outputs.

C# is the channel number, 1-32. Numbers should not be skipped.

**P#** is the port number, refers to a port specified in a portout spec.

B# is the bit number, can be 0-7.

O# changes the output polarity, can be 0 or 1.

S# set output state on WinCNC startup, can be 0 or 1.

E# set output state on WinCNC exit, can be 0 or 1.

**X#** set output state on abort, can be 0 or 1.

W# set output state on pause, can be 0 or 1.

**T#** sets the type of auxout. # can be 2 or 3. T2 sets the auxout channel to be a motion only auxout. This will result in the auxout only working while the machine is moving and will turn off when the machine stops. To use this feature you must also have the S# set to 1 to start up with the software. You can then turn it off and on using the M11 and M12 commands. You must have it enabled to work correctly during motion. The T2 auxouts are available on CN1 and CN2. Auxouts on additional I/O cards cannot use this setting. T3 sets the auxout to a programmed velocity percentage auxout type. T3 auxouts are on when the machine velocity is above the specified percentage and off when the velocity is below the specified percentage.

**R#** is used to specify whether the output should be turned on or off during a file restart. 0=off, 1=on. When on R value is used, the auxout state will be set by simulating the skipped portion of the file prior to restarting.

#### auxoutvel=#

# is the velocity percentage to use (0-100). If the machine velocity, during motion, drops below the specified percentage of the programmed velocity then the auxout signal will be on, otherwise, the auxout signal will be off.

#### backlash=B# S# F#

**B#** sets initial backlash compensation to on or off, can be 0 or 1.

**S#** sets the smoothing factor for backlash compensation moves.

**F#** sets the "slow down" feed rate setting to eliminate "clicking" during arc backlash compensation moves.

**Example**: backlash=b1 f100 means enable backlash, slowdown feedrate of 100 units per minute.

## bitmapdir=c:\wincnc\bitmaps

Specifies the directory where bitmaps used with the splash screen, background, and screen buttons are kept.

# bmpeditor=<filename>

Filename is the full path and filename of any editor that will accept file names as a command line parameter.

Example: bmpeditor=paint.exe

# bmpend=<command>

bmpstart=<command>

Commands to be automatically added at the beginning and end of each bitmap file.

Example: bmpstart=m11c1 AND bmpend=m12c1 or bmpstart=m98 start.tap AND bmpend=m98 end.tap

# bmpoffset=L# H# S# F#

When using this method an offset between the low and high value is selected based on the speed of the raster axis. If a speed below the low velocity is used, then the low offset is used. If a speed above the high velocity is used, then the high offset is used.

L# is the low offset

H# is the high offset

S# is the low velocity

F# is the high velocity

# btnoptions=#

This setting enables/disables the Options->Buttons menu option. # can be one of the following:

0 = disabled

1 = enabled (default)

# WinCNC Controller

#### cmdabort=<command>

<command> is the command that will run when a file is aborted. Example: cmdabort=M12C1

#### cmdend=<command>

<command> is the command that will run at the end of every file. Example: cmdend=M12C1

#### cmdrestart=<command>

When specified, the cmdrestart line will run at the end of a file restart, before the remainder of the file is run.

# cmdrestartfeed=<command> cmdrestartrapid=<command>

Allows the insertion of commands prior to motion when using the file restart. These commands are only inserted if the first move at the restart point is a feed or rapid move. This allows restart setup to ensure that all device states are correct for cutting or noncutting moves.

#### cmdstart=<command>

<command> is the command that will run at the start of every file.
Example: cmdstart=M11C1

\*NOTE: These settings can also be used to call a subroutine to use multiple commands.

#### comchars=###

### represents characters to use to designate comments in a G-Code file. When one of the listed characters is found at the beginning of a line, WinCNC skips the entire line. The characters "[(%" are regarded as comments by WinCNC by default.

Warning: Any character listed here will be considered as a comment character, therefore everything that follows that character on any line will be ignored.

## comdll=<path>

<path> is the path including filename of the communications DLL file "WINCNC.DLL".

## contdelay=#

Setting this value causes a # second delay when continuing from a paused state.

### cutcomp=T# D#

Sets up cutter compensation to account for bit sharpening and wear.

**T#** is the type (0=does not insert entry move - default,

1=automatically insert entry move).

**D#** a negative number here will invert G41 and G42 commands left and right compensation.

#### da=T# A# V# I# C#

**T#** is the type of D/A port used. Can be 0 (parallel port) or 1 (PCI daughter board) or 2 (serial port).

C# is the COM port number and is only used when T is set 2.

**A#** is the parallel port address and is only used when T is set to 0.

V# is the maximum voltage - generally 5 or 10 volts.

**I#** is the initial output voltage when WinCNC starts. It can be set from 0 to the maximum set in V#.

## drillbank=C# N#

Configures a multiple drill gang associating auxouts with the associated drill.

C# is the auxout channel, first one that lowers a drill.

NOTE: AuxOut channels need to be in numerical order.

N# is the number of channels.

See Also the M11 command.

#### editor=<filename>

Filename is the full path and filename of any editor that will accept file names as a command line parameter.

Example: editor=write.exe

# enab=C# M"message" T# L# I# A"<axes>"

**C#** specifies the input channel to be used for the enable.

**M"message"** denotes a custom error message. The message must be enclosed in double quotes - "".

**T#** auxin enable type. 1 is default and will abort from any command when the enable switch is triggered. 2 will abort only from commands that would result in machine motion when the enable switch is triggered.

**L#** can be 201 or 202. If configured as an enable, this causes the input channel to be used as an enable when the machine is running, and as a type 201 or 202 signal when the machine is not running.

I# is the initial state (1=active, 0=inactive).

A"<axes>" requires homing of the specified axes if this auxiliary input is used as an enable (F1) and the enable is triggered during motion.

Used to setup emergency stops. First setup an auxin line for input. Then specify the enable to use the input channel as an enable switch.

# esc\_step=#

# is the number of steps to move after ESC key is pushed.

# filetype=\*.tap;\*.nc

Specifies file extensions that are recognized by WinCNC as G-Code files.

#### G09=S# A#

Sets the smoothing factor to improve the smoothness of motion. Increasing the S# decreases the slowdown of the machine when turning corners.

**S#** - smoothing factor to be used.

**A#** - used to change the angle used in the velocity matching algorithm. With no angle specified, smoothing will work as it has in previous versions. By specifying a small angle (20 degrees or less), the smoothing factor can be increased by as much as 4 times.

## g2modal=#

# can be 0 or 1, if 0 G2 and G3 commands are non-modal, if 1 G2 and G3 commands are modal. The default is non-modal.

# g28altmove=X# Y# Z# W#

Used to square a machine with two motors on the gantry.

## g28check=#

When enabled, if new absolute home positions are set using G28 or L28, they are checked against the previous positions and the user is prompted to accept or decline the new positions. (0=disabled/default, 1=enabled)

# g28checktol=X# Y# Z#

# sets the tolerance, changes of less than the tolerance are ignored.

## g28coord=X# Y# Z# W#

Specifies a position after a G28, not used if all positions are zero.

# g28move=X# Y# Z# E# R# T# A# M# F#

XYZW specifies the distance to move from each limit switch while homing. The R specifies the distance to move off the limit switch after the first contact. F is the approach speed to use for the initial contact. T is the approach speed to use for second contact. A is used to specify that an alternate limit switch is to be used. M specifies that each axis will home individually.

# g37=X# Y# I# J# D# F#

Configures tool measure switches.

**X#** is the X position of the tool measure switch.

Y# is the Y position of the tool measure switch.

**I#** is the X position of the second tool measure switch.

**J#** is the Y position of the second tool measure switch.

**D#** is the rapid descent distance.

**F#** is the feed rate for the remaining descent distance after rapid rate.

# WinCNC Controller

**g54**=X# Y# T# A# R# O# M#

g55=X# Y# T# A# R# O# M#

**g56=**X# Y# T# A# R# O# M#

g57=X# Y# T# A# R# O# M#

Preconfigured workspace values (default is G54).

**X#** is the workspace shift value for the X axis.

**Y#** is the workspace shift value for the Y axis.

**T#** is the type of workspace shift. Use 0 for vertical head swapping and use 1 for rotational axis.

A# is the axis number. This setting is used only for type 1.

**R#** is the radius, which is used for type 1's which have an off center bit.

**O#** is the offset value, which is used for correcting the 0 degrees position. The 0 degrees position should point toward the positive X direction.

**M#** is used to determine if axes will move to new positions in the new coordinate system when switching between modes. (1=move to new positions, 0= do not move).

## g81dwell=#

# is the value (in seconds) of the desired dwell at the end of the plunge move. The default value is 0.

# g81set=D# R# L#

Configures parameters used in drill cycles.

**D#** is the dwell time for the drill in seconds.

**R#** sets the rapid drill for the peck cycle to within R# distance of the hole before switching to feed mode.

**L#** is the lift distance above the top of the hole for the bit between each peck.

# helpfile=<path>

<path> - directory for the manufacturers help file.

### hibound=X# Y# 7# W#

Boundaries for the X, Y, Z, W axes that take into account workspace offsets.

## hilim=X# Y# Z# W#

Absolute position soft limits for the X, Y, Z, W axes that do NOT take into account workspace offsets.

## homedir=c:\wincnc\homes

Specifies the directory where created home files are written.

## keypad=C# B# P# S#

Configures keypads for use with WinCNC.

**C#** is the number of the com port used with the keypad.

**B#** is the baud rate used with the specified port. Should be 9600.

P# is the type of keypad used. Type 1 is the standard serial keypad. Type 2 is the Q-Term brand keypad with LCD display. Type 3 is the 2Tech brand keypad with LCD display and optional emergency stop.

**S#** is the sorting type and can be one of the following values:

- 1 = sort alphabetically, ascending
- 2 = sort by file size, ascending
- 3 = sort by modification date, ascending
- 4 = sort by creation date, ascending
- -1 = sort alphabetically, descending
- -2 = sort by file size, descending
- -3 = sort by modification date, descending
- -4 = sort by creation date, descending

# keypaddir=c:\wincnc\keypad

Specifies the directory where files that can be selected from a supported LCD keypad are stored.

#### knifemode=T# A# L# I# Z# X# Y#

Configures tangential knife.

**T#** - type of knife. T1 = normal knife function. T2 = new knife functionality which reduces XY stopping during knife operation.

**A#** - is the lift angle. If the angle of change is greater than this value then the head will lift before rotating.

**L#** - is the XYW rotation length. At the start of each move XYW will rotate this distance simultaneously, if there is no Z lift. This setting can be used to smooth corners.

**I#** - Arc interpolation chord accuracy.

**Z#** - is the lift amount used when the auto-lift is used for knife rotation.

**X#** - X adjustments for knife point to center of rotation.

Y# - Y adjustments for knife point to center of rotation.

#### laser=P# D# S# M# O# A# B# R#

**P#** is the initial power scale.

D# is the laser power duty cycle.

S# sets smart engraving off/on (0/1).

M# is the margin for acceleration on either side.

**O#** is the step offset used to align the bitmap rows.

**A#** sets the primary (raster) axis number. 0=X, 1=Y, etc.

B# sets the secondary (row) axis number. 0=X, 1=Y, etc.

**R#** sets the default radius of the engraving surface when a rotary axis is used.

#### laserscan=S# M# W# A# U#

Used for laser scanning to digitize 3D objects.

S# sets the step pin/bit used to trigger laser scanning (0-5).

**M#** sets the margin in units. The margin is used at the start and end of each pass to allow room for machine acceleration. A value of 0 enables the auto-margin feature.

**W#** sets the number of "warm-up" readings used at the beginning and end of each pass to allow the Optimet system to collect more accurate data. Recommended 3-5.

**A#** is used to specify the axis 0=X axis, 1=Y axis.

**U#** can be set to 1 or greater to increase the auto-calculate margin size.

# lim\_cnt=#

# sets the debounce for limit switches.

# lim\_mod=#

- 0 = same debounce for on/off, any limit switch aborts.
- 1 = same debounce for on/off, only limit switch in the direction of motion causes an abort.
- 2 = less debounce for change to off, any limit switch aborts.
- 3 = less debounce for change to off, only limit switch in the direction of motion causes an abort.

## lim\_step=#

# is the number of steps to compress limits after switch hit.

Some machines may be damaged if stopped suddenly at higher speeds. Abort cushions provide a method of decelerating quickly but not instantly when a limit is hit or the escape button is pushed. lim\_step specifies the number of steps to continue after a limit is hit. This number must be calculated from the distance your switches may be compressed without damage and the lowest axis resolution of your machine. For instance if your X and Y resolution are 1018.592, your Z and W resolutions are 2000 and your limit switches may be compressed .1" then you would set lim\_step as follows:

lim\_step=1018.592\*.1=100 steps

esc\_step may be set to any value that results in a quick stop without moving too far. A 200 setting is suggested.

#### lobound=X# Y# Z# W#

boundaries for the X, Y, Z, W axes that take into account workspace offsets.

# logdir=c:\wincnc\log

Specifies the directory where the log file is written.

# logfile=c:\wcnc.csv

Specifies the name of the log file.

#### Iolim=X# Y# 7# W#

absolute position soft limits for the X, Y, Z, W axes that do NOT take into account workspace offsets.

## mapping=I#

**I#** is the interpolation increment used for all axes.

## maxstepv=#

# is the maximum number of pulses per second per axis. The default value is 30000, and can safely be increased to 50000 when using the 2801 or 7200 timer type.

#### maxtrans=#

# is the distance, in units, of the largest possible transit move. Setting this value to a distance equal to or slightly larger than the largest table dimension on a machine will make the transit moves respond more quickly.

#### override=F# L# H#

Gives the user the options of enabling or disabling the feed rate override, and setting the low and high limitations for the feed rate.

**E#** enables or disables the feed rate override. Can be set to 0 or 1. 0 is disabled, 1 is enabled. The default is enabled.

**L#** sets the lower limitation of the override percentage. Can be 1 to 200, but must be lower than the high value.

**H#** sets the high limitation for the override percentage. Can be 1 to 200, but must be higher than the low value.

# PCI48H=A# B# PCI24H=A#

- A# Sets IO for ports A1, B1, and C1. (PCI48H and PCI24H)
- **B#** Sets IO for ports A2, B2, and C2. (PCI48H only)

WinCNC IO port numbers are automatically assigned to ports 8-12. A# or B# can be set to 0-15 from the following table.

- 0 A=out/B=out/CU=out/CL=out
- 1 A=out/B=out/CU=out/CL=in
- 2 A=out/B=in/CU=out/CL=out
- 3 A=out/B=in/CU=out/CL=in
- 4 A=out/B=out/CU=in/CL=out
- 5 A=out/B=out/CU=in/CL=in
- 6 A=out/B=in/CU=in/CL=out
- 7 A=out/B=in/CU=in/CL=in
- 8 A=in/B=out/CU=out/CL=out
- 9 A=in/B=out/CU=out/CL=in
- 10 A=in/B=in/CU=out/CL=out
- 11 A=in/B=in/CU=out/CL=in
- 12 A=in/B=out/CU=in/CL=out
- 13 A=in/B=out/CU=in/CL=in
- 14 A=in/B=in/CU=in/CL=out
- 15 A=in/B=in/CU=in/CL=in

# portin=#, \* portout=#, \*

# is the number of the port, can be 0-7.

\* is the hexadecimal memory address to the port.

# positions=P# H# T#

- P# maximum number of stored positions.
- **H#** maximum number of stored home positions.
- **T#** maximum number of stored tool positions.

## pumpcont=T# L# H# A# B# I# R#

Configures pump control.

**T#** sets the pump control type. The available types are:

T0 pulse width 200hz

T1 pulse width with auto reverse 200hz

T2 pulse width without auto reverse, double scaled 2hz

T3 frequency mode

**L#** sets the low value of the output range in units per minute.

**H#** sets the high value of the output range in units per minute.

**A#** sets the low value of the frequency range in pulses per second.

**B#** sets the high value of the frequency range in pulses per second.

**I#** is the initial value of the pump control output (0-99).

**R#** is the initial value of the pump reverse output (0-15).

## quadmode=1

Sets WinCNC to generate an A/B quadrature output instead of the traditional step/direction signals used by most motor drives.

# rapid\_lock=#

# can be: 0 - Unlocked status and can change G00 feedrates, or 1 - Locked status and can not change G00 feedrates.

The default setting for this feature if not specified in the INI file is 1, the locked status.

# rapidjog=#

# can be 0 or 1. If 0, jog moves us G1 speed (this is default). If set to 1, jog moves us G0 speed.

#### restart=V#

V0 skips vertical axis position restore

V1 restores vertical axis positions (default)

# sawmode=T# A# R# O# Z#

**T#** - type of saw. This setting must be 1. It is reserved for future use.

A# - is the rotational axis number, 0 is X, 1 is Y, etc.

**R#** - is the radius of the saw blade.

**O#** - is the offset, in degrees, from the home position to the 0 degree cutting direction.

**Z#** - is the lift amount used when the auto-lift is used for saw blade rotation.

## scan=T# A# C# S# H# F# P# D# R#

Configures touch-probe scanning to digitize 3D objects.

**T#** is the probe type. 1 is an up/down probe. 2 is an up/down/side to side. This setting is **required**.

**A#** is the axis # the probe is on. 2 for Z. Optional setting. Defaults to 2.

**C#** is the auxin channel the probe is connected to. This setting is required.

**S#** is the # steps to decelerate the probe. Optional setting that defaults to 50 if not specified.

**H#** is the height to lift when the probe comes into contact with something. Optional setting that defaults to .005 if not specified **F#** is the feed rate to scan with. Optional setting that defaults to 30 if not specified.

**P#** is the plunge for the A#. Optional setting that defaults to 30 if not specified.

**D#** is the debounce or number of times that the input status is read to determine a state change. Default is 0.

R# is the tolerance for rescanning.

Example: scan=T2 A2 C8 S50 H.005 F30 P30

#### scanfile=T# F# O# A#

**T#** is the threshold that is to be used. The accuracy that is used for the STL file. The higher the number the smaller the STL file will be, the smaller the number the larger the STL file will be. Using 0 for this value will result in points. Defaults to .003.

F# sets the file type. 0 is ASCII, 1 is binary. 0 is default.

O# sets the output file format. 0 is STL, 1 is DXF. 0 is default.

**A#** sets the algorithm used to generate the output file. 0 uses the original algorithm, which includes all scan data. 1 uses the new algorithm, which eliminates unneeded data points to reduce the size of the output file. 0 is the default. This setting is used only with STL files.

# signal=C# M"message" T# I#

Signal is used to setup control push buttons. First setup an auxin line for the input. Then specify signal as follows to use the input channel as a control signal.

**C#** specifies the input channel to be used for the signal. **M"message"** denotes a custom error message. The message

must be enclosed in double quotes - "".

**I#** is the initial state (1=active, 0=inactive).

T# specifies the signal type.

- \*100 Abort
- \*101 Pause/Continue
- \*102 Pause
- \*103 Continue
- \*104 This signal will prevent all commands or attempts to run a file but will allow jog/transit moves if the signal is in an "on" state. If the signal turns "on" during a move or while running a file, WinCNC will pause, and will not allow a continue until the signal has turned back to an "off" state.
- \*110 Start Cycle
- \*201 Run command stored with L201 command
- \*202 Run command stored with L202 command

## skipchars=C"#" N#

A character or group of characters that indicate a block of G-Code that should be skipped or ignored.

**C"#"** - # represents the character or characters that mark the beginning of the code block to be skipped. Characters must be placed within quotes.

**N#** - # represents the number of lines to skip.

Example: skipchars=C"#%" N10

Sets WinCNC to skip 10 lines of G-Code each time that it reads a '#' or a '%' character at the beginning of a line in a G-Code file.

#### softlim=T# M# B#

Configures software limits for motion control.

T# can be one of the following:

0 = disabled

1 = enabled and active

2 = enabled but inactive

**M#** is to tell whether or not to show the softlim's toolbar icon. 1 will result in the toolbar icon being shown, 0 for not shown. Boundaries and Soft Limits are linked, so the state of one represents the state of the other.

B# can be one of the following:

0 = exceeding boundaries will cause an abort

1 = exceeding boundaries will adjust the target position to the boundary location.

# spinchar=#

# - character used for spindle speed control.

#### spindle=T# R# I#

Support for D/A card for spindle speed control.

**T#** is the type of spindle. 0=LPT, 1=D/A type or PCI, 2=auxout type or serial.

**R#** is the maximum revolutions per second for the spindle.

I# specifies the initial output voltage when WinCNC starts.

Example: spindle=T1 A"0x2a0" R18000 V4095

This example is based on a 12 bit D/A card. The values will vary depending on the card type used (12 bit, 16 bit, 32 bit card, etc).

Once this line is in the INI file the spindle speed can be set by using S# where # is the desired revs per second of the spindle.

#### sst=C#

Configures Teknic brand servo drives to use the "gearshift" feature. **C#** is the COM port number being used.

#### sstnode=A# D# C# H#

Configures pulse width and direction for use with step and direction signals. Add a "sstnode=" line for each servo drive on the serial loop. If there is a drive connected for which you DO NOT wish to change resolution specify "D0".

**A#** sets the axis number for this node (servo). 0=X, 1=Y, 2=Z, ... **D#** sets the division for this node (servo). Can be 0, 2, 4, 6, or 8. **C#** is the auxout channel used for the mode line input on the Teknic servo drive.

H# H1 enables hard stop homing for the Teknic servo drives.

# steppulse=P# D#

**P#** is the length of each step pulse in microseconds.

**D#** is the amount of time before each step that the direction signal is set.

**NOTE**: These settings default to 5, and are generally unused.

#### table=X# Y# W# H# B# Z#

Configures table dimensions for the G-Code/BMP Viewer.

**X#** is the low X coordinate to start viewer area.

Y# is the low Y coordinate to start viewer area.

**W#** is the width of the table area to view in viewer.

**H#** is the height of the table area to view in viewer.

**B#** is the border size in units (keeps table outline viewable).

**Z#** is the auto-zoom for the G-Code Viewer. 1 (default) - auto zoom out only. 2 - auto zoom in and out. 3 - no auto zoom.

## thc=A# F# V# S# E# P# O# I# D# L# T#

Torch Height Control (THC)

A# is the axis number (x=0, y=1, z=2, etc.) to adjust for THC.

**F#** is the feed rate or velocity, used to adjust the specified axis up/down for THC. (Default = 100)

**V#** is the target voltage for the THC, must be between 20 and 250. **S#** is the start, or pierce delay, in seconds, used for THC when

**5#** is the start, or pierce delay, in seconds, used for THC when turning the torch on.

**E#** is the end delay, in seconds, used for THC when turning the torch off.

**P#** is the percentage (1-100) of the programmed velocity that when reached will activate the THC.

**O#** is the auxiliary output channel number used to turn the torch on and off for THC.

**I#** is the input channel used to detect the "arc good" signal for THC. **D#** specifies the compression distance of the switch used for the material touch-off.

**L#** sets the distance to raise the torch when it is turned off prior to moving to the next pierce location.

**T#** is the tolerance. Voltage changes of less than the tolerance are ignored.

#### thcdisab=V#T#

V# is the voltage jump to trigger disable.

T# is how long in seconds to disable.

#### thcvel=F# V#

**F#** is the velocity **V#** is the voltage

At F# velocity ignore voltage changes less than V#. Up to three theoret lines can be used for different velocity settings.

## vgroup=<F>###

F is only used for the feedrate command group. It normally locks the X and Y axes together. It isn't used on any other vgroup line. #s are the desired alpha axis labels to group velocity.

## Examples:

vgroup=FXY is the special feedrate command group; If the command F300 is given on the command line, it forces the X and Y axes to use 300 as their feedrate.

vgroup=XY would lock the X and Y axes, so that if the command G1 X15 F50 is entered, both axes would be set to 50. Otherwise, Y would remain at whatever feedrate it had previously been set to. Other than the X and Y axes, each axis should have its own vgroup; i.e. vgroup=Z.

#### watch=T# D# C#

The "watch" feature in WinCNC generates a square wave using an Auxout channel, timer chip out 0, or timer chip out 1.

**T#** is type (1-7).

D# is delay.

C# is auxout channel number.

T# can be 0 for pin 11, 1 for pin 15, or 3 for both.

The feature can only be enabled if the "pumpcont" feature is not used. Output pins 11 and 15 will go high when the PC is powered up. When the "watch" feature is enabled, one or both of these outputs will go low while WinCNC is running and high again when WinCNC exits.

## Examples:

watch=T1 - Timer Out 0 (Startup=Low, Exit=High)

watch=T2 - Timer Out 1 (Startup=Low, Exit=High)

watch=T3 - Timer Out 0 and Timer Out 1 (Startup=Low, Exit=High)

watch=T4 D50 - Timer Out 0 (50ms Square Wave)

watch=T5 D50 - Timer Out 1 (50ms Square Wave)

watch=T6 D20 - Timer Out 0 and Timer Out 1 (20ms Square Wave)

watch = T7 C1 D20 - Auxout Channel 1 (20ms Square Wave)

# **CNCSCRN.INI Settings**

# Program Icon

"Icon", "c:\wincnc\icons\msicons.ico"

# **Display Sections**

- "Display", "Viewer", 370, 145, 265, 180
- "Display", "ButtonSet", 0, 200, 680, 520
- "Display", "Command", 0, 0, 425, 195
- "Display", "Position", 430, 0, 235, 150
- "Display", "StoredPosition", 5, 330
- "Display", "Main Window", 0, 0, 680, 435
- "Display", "Main Color", 180, 180, 180
- "Display", "Title", "MicroSystems WinCNC Controller"
- "Display", "FileStatWindow", XStart, Ystart "Display", "JobWindow", 5, 350
- "Display", "Position", 527, 0, 260, 140 (standard G92 display)
- "Display", "Position", 527, 0, 260, 140, 1 (new ABC and LCL display)

#### **Viewer Sections**

All sections except the Background and PosIndicator sections have the same syntax.

| Syntax   | "Viewer", " <type>", Red (0-255), Green (0-255), 0=Solid/1=Dash, Width (Pixels)</type>                                                                                                    |
|----------|----------------------------------------------------------------------------------------------------|
| Defaults | "Viewer", "Table", 255, 0, 0, 0, 2  "Viewer", "Feedline", 0, 0, 255, 0, 1  "Viewer", "RapidLine", 0, 0, 0, 1, 1  "Viewer", "PreFeedLine", 180, 180, 180, 0, 1  "Viewer", "PreRapidLine", 180, 180, 180, 1, 1  "Viewer", "Grid", 210, 210, 210, 0, 1  "Viewer", "Local", 0, 0, 0, 0, 1 |

| Syntax  | "Viewer", "Background", Red (0-255), Green (0-255), Blue (0-255) |
|---------|------------------------------------------------------------------|
| Default | "Viewer", "Background", 255, 255, 255                            |

|         | "Viewer", "PosIndicator", Red (0-255), Green (0-255), Blue (0-255), 1 [Indicator Enabled] |
|---------|-------------------------------------------------------------------------------------------|
| Default | "Viewer", "PosIndicator", 255, 0, 0, 1                                                    |

#### Slider Controls

Syntax: "SlideControl", Left, Top, Width, Height, Output, Unused, Unused, Unused, Unused, ScanOn, ScanOff

The Output value can be 0 for D/A, 1 for Spindle Speed, 2 for Laser Power, 3 for Maximum Pump Output percentage, and 4 for Pump Reverse Time percentage. If using Spindle Speed alone, or Laser Power alone, the +- (plus and minus) keys are used to adjust values up or down. If using Spindle Speed and Laser Power together, Laser Power uses the +- (plus and minus) keys and the Spindle Speed uses the *Shift* +- (Shift, plus and minus) key combinations.

"SlideControl", 425, 5, 235, 50, 0, 0, "", "", "", -1, -1

#### **Axis Controls**

Syntax: "AxisControl", Left, Top, Width, Height, Axis, Direction, Unused, Unused, Unused, ScanOn, ScanOff, Bitmap

Axis numbers are zero-based. The letter displayed is determined by the axis given. You can change these letters in WINCNC.INI.

```
"AxisLabel", 50, 37, 35, 13, 0, 0, "", "", "", -1, -1, "x.bmp" "AxisLabel", 90, 37, 35, 13, 1, 0, "", "", -1, -1, "y.bmp"
```

# **Jog Mode Buttons**

Syntax: "JogMode", Left, Top, Width, Height, Mode, Unused, Label, Unused, Unused, ScanOn, ScanOff, Bitmap

These buttons allow you to switch jog mode and transit speeds. The mode number can be one of the following:

8 = Custom (Uses the label value)

7 = Fast Transit

6 = Medium Transit

5 = Slow Transit

4 = Jog 1"

3 = Jog 0.1"

2 = Jog 0.01"

1 = Jog 0.001"

# **Jog Mode Buttons continued**

Label sets the text you will actually see on the button when it is drawn on the screen.

```
"JogMode", 0, 5, 35, 25, 7, 0, "Fast", "", "", -1, -1, "fast.bmp"
"JogMode", 0, 35, 35, 25, 6, 0, "Med", "", "", -1, -1, "med.bmp"
"JogMode", 0, 65, 35, 25, 5, 0, "Slow", "", "", -1, -1, "slow.bmp"
"JogMode", 50, 95, 35, 25, 4, 0, "1", "", "", -1, -1, "1.bmp"
"JogMode", 90, 95, 35, 25, 3, 0, ".1", "", "", -1, -1, "p1.bmp"
"JogMode", 130, 95, 35, 25, 2, 0, ".01", "", "", -1, -1, "p01.bmp"
"JogMode", 170, 95, 35, 25, 8, 0, "10", "", "", -1, -1, "10.bmp"
```

#### **Frames**

Syntax: "Frame", Left, Top, Width, Height, FrameType, Unused, Unused, Unused, Unused, Unused, ScanOn, ScanOff, Unused, Group #

Using group frames allows the user to position buttons, labels, and indicators inside of a frame using the upper left corner of the frame as the (0, 0) location. When the frame is moved all buttons in the same group move with it. Groups can be assigned by adding a group number to the end of a "Frame" line, and then adding the group "AuxIn" line. Allows user to draw boxes around screen elements to organize them. The appearance of the frame is determined by FrameType: 1 = Etched Frame.

```
Following are some examples of how to use the group frames. "Frame", 210, 0, 115, 125, 1, 0, "", "", "", -1, -1, "", 1 [Group 1 Frame] "UserBtn", 5, 5, 50, 25, 0, 0, "G90", "G90", "", -1, -1, "", 1 [Group 1] "UserBtn", 5, 35, 50, 25, 1, 0, "G91", "G91", "", -1, -1, "", 1 [Group 1] "UserBtn", 5, 65, 50, 25, 2, 0, "Home", "G28", "", -1, -1, "", 1 [Group 1]
```

```
"Frame", 325, 0, 45, 170, 1, 0, "", "", -1, -1, "", 2 [Group 2 Frame] "Auxln", 0, 5, 5, 20, 18, 1, 1, "C1", 2 [Group 2] "Auxln", 0, 5, 25, 20, 18, 2, 1, "C2", 2 [Group 2]
```

### **User Buttons**

Syntax: "Userbtn", Left, Top, Width, Height, ButtonNum, Unused, Label, Command, Unused, ScanOn, ScanOff, Bitmap

Userbtn is used to create customized push buttons that send G-Code whenever they are pressed. The ButtonNum is used internally to identify the button. It is recommended that you use sequential integers starting with 0. The Label parameter determines the text that is actually printed on the button. The Command parameter is G-Code that is executed when the button is pressed.

Userbtn", 225, 5, 50, 25, 0, 0, "G90", "G90", "", -1, -1, "g90.bmp"

#### **AuxOut Buttons**

Syntax: "AuxOut", Left, Top, Width, Height, Channel, Unused, Label, AuxOn, AuxOff, ScanOn, ScanOff, Bitmap

AuxOut creates buttons used to control auxiliary outputs. Channel should be set to the auxiliary channel you want to control. Label determines the text that is displayed on the button. AuxOn is a G-Code command that turns on your auxiliary output and may utilize macros. AuxOff is the G-Code command that turns off the auxiliary output.

**Note**: The 0 channel is reserved for laser enable control only! Standard auxout do not use 0.

"AuxOut", 280, 35, 50, 25, 0, 0, "Laser", "L251", "L250", -1, -1, "Laser. bmp"

"AuxOut", 280, 65, 50, 25, 1, 0, "AuxOut 1", "M11C1", "M12C1", -1, -1, "Auxout.bmp"

# WinCNC Controller

## **Job Command Buttons**

"JobCmd", Left, Top, Width, Height, Command, Unused, Label, Unused, Unused, ScanOn, ScanOff

JobCmd buttons represent non G-Code commands you want to send to WinCNC. The Command parameter can be one of the following:

- 1 = Abort motion
- 2 = Run current command
- 3 = Pause motion
- 4 = Refresh keypad file list

```
"JobCmd", 0, 0, 0, 0, 1, 0, "Abort", "", "", 17,0, ""
"JobCmd", 0, 0, 0, 0, 3, 0, "Pause", "", "", 13, 0, ""
```

#### **Shell Command Buttons**

Syntax: "ShellCmdBtn", Left, Top, Width, Height, ButtonNum, Unused, Label, Command, Directory, ScanOn, ScanOff, Bitmap

Shell command buttons allow you to create buttons inside the WinCNC window, which execute outside commands or programs. Any command that can be executed from the Windows START->RUN line can also be run from a shell command button. The following example shows how to create a shell command button for the calculator application that is included in all versions of Windows.

"ShellCmdBtn", 215, 95, 50, 25, 0, 0, "Calc.", "calc.exe", "", -1, -1, ""

# **Repeat Command Buttons**

Syntax: "RptCmd", Left, Top, Width, Height, Command, Unused, Label, Unused, Unused, ScanOn, ScanOff

RptCmd buttons represent non G-Code commands you want to send to WinCNC, using the serial keypad. These buttons are not shown on the main window. RptCmd commands should be used for JobCmds that need repeating key message. The Command parameter can be one of the following:

- 1 = Increase override
- 2 = Decrease override
- 3 = Increase laser power
- 4 = Decrease laser power

```
"RptCmd", 0, 0, 0, 0, 1, 0, "Inc Override", "", "", 7, 0, ""
"RptCmd", 0, 0, 0, 0, 2, 0, "Dec Override", "", "", 8, 0, ""
"RptCmd", 0, 0, 0, 0, 3, 0, "Inc Laserp", "", "", 6, 0, ""
"RptCmd", 0, 0, 0, 0, 4, 0, "Dec Laserp", "", "", 5, 0, ""
```

# **Key Pad Out Buttons**

Syntax: "KeyPadOut", Left, Top, Width, Height, Command, Unused, Label, Unused, Unused, ScanOn, ScanOff

KeyPadOut buttons represent commands you want to send to the Qterm II Console. The command parameter can be one of the following:

- 1 = Scroll keypad file list up
- 2 = Scroll keypad file list down
- 3 = Run current keypad file
- 4 = Refresh keypad file list
- 5 = Repeats last command
- 6 = Shifts the keypad axis display up
- 7 = Shifts the keypad axis display down

```
"KeyPadOut", 0, 0, 0, 0, 1, 0, "Up", "", "", 2, 0, ""
"KeyPadOut", 0, 0, 0, 0, 2, 0, "Down", "", "", 3, 0, ""
```

#### **AuxIn Indicators**

Syntax: "AuxIn", Type(0), Left, Top, Height, Width, Channel(1-32), Color(1-6), Label

Auxin Indicators represent auxiliary inputs for which you want a status display. Channel corresponds to channel number in WINCNC.INI.

The following are the color schemes for the color section of the AuxIn screen line:

- 1 On=Green, Off=Red
- 2 On=Green, Off=Gray
- 3 On=Red, Off=Gray
- 4 On=Red, Off=Green
- 5 On=Gray, Off=Green
- 6 On=Gray, Off=Red

<sup>&</sup>quot;AuxIn", 0, 340, 60, 18, 1, 1, "Aux-In 1", ""

#### **State Buttons**

Syntax: "StateBtn", Left, Top, Width, Height, Type, Unused, Label, Command, Unused, ScanOn, ScanOff

State buttons represent the state of a feature on or off. The buttons will stay down when clicked until clicked again to disable the feature. The type sets the class of the feature. The example below displays type 8 which is for the scanner feature. If an L800 or L801 command is typed into the command line, the button will change states to represent the command. The commands are represented left to right, with the left command, "L801" in the example to represent what happens when the feature is disabled, the state button is out in a normal state and can be clicked to turn on the feature. The second command "L800" is the command that is issued when the button is up and is clicked to the down state.

"StateBtn", 335, 25, 50, 20, 8, 0, "Scanner", "L801", "L800", -1, -1, ""

State button types are as follows:

- 0 Reserved
- 1 Reserved
- 2 Reserved
- 3 Reserved
- 4 Velocity mode for pump On/Off
- 5 Reverse mode for pump indicator. Indicates if in reverse mode.
- 6 Purge mode for pump
- 7 Tangential Knife mode On/Off
- 8 3D Probe Scanning On/Off
- 9 Smart Bitmap engraving
- 10 AutoAuxOut

#### **Menu Buttons**

Syntax: "MenuBtn", Left, Top, Width, Height, Function#, Unused, Label, Unused, Unused, ScanOn, ScanOff, Bitmap, Group

The menu button can be used to add buttons to the main screen and serve as shortcuts to menu options. The Function# can only be set to 1 for the Settings->Local Coordinates menu option. Function numbers for other menu options will be added in future WinCNC versions.

"MenuBtn", 5, 95, 50, 25, 1, 0, "Set Local", "", "", -1, -1, "", 1

#### **Command Reference**

Parameters in [Brackets] are optional.

XYZWIJ . . . Axis Specification [X#] [Y#] [Z#]

Axis values are specified with a decimal point. A value with no decimal is read as an integer value. No value is equivalent to specifying 0.

Example: XYZ is equivalent to X0Y0Z0

F Feed Velocity - F#

Velocity is stored separately for Linear XY, Linear ZW. Arc's Rapid and Feed Velocity is stored separately for Linear Moves. Independent velocities are stored based on the XYZW specified in the line containing the F# command. Velocity is specified in units of measure per minute.

Example: F60 sets all axes in the federate override command group to a Feed Velocity of 60 (see "vgroup=").

G1 X F60 sets the X axis and all other axes grouped with X to a Feed Velocity of 60.

F100 X Y sets the X and Y axes to a Feed Velocity of 100. It also sets any other axes that are grouped with either axis to a Feed Velocity of 100. For information about axis grouping, see "vgroup=". Feed Velocity changes affect all axes in that vgroup.

P Stored Positions - P#

Move to the selected stored position.

H Stored Home Positions - H#

Move to the selected stored Home position

S Spindle Speed - S#
Sets the spindle speed to the given value.

[] Comment
Used to add comments to programs. A closing bracket is optional.

| {} | Braces |
|----|--------|
|    |        |

Used to substitute axis or parameter values in a line of G-Code. Internally defined variables as well as constant numbers can be used within the braces. Following is a list of internally defined variables and what they represent.

# **Internally Defined Variables**

|     | Ty Definica variables                                                                                                    |
|-----|----------------------------------------------------------------------------------------------------|
| TP1 | Tool number, tool changer 1.                                                                                             |
| TP2 | Tool number, tool changer 2.                                                                                             |
| TN1 | Tool number 1 + 10.                                                                                                    |
| TN2 | Tool number 2 + 20.                                                                                                    |
| TS1 | Tool number 1 + tool changer 1 offset.                                                                                   |
| TS2 | Tool number 2 + tool changer 2 offset.                                                                                   |
| TH1 | Tool height for tool changer 1.                                                                                          |
| TH2 | Tool height for tool changer 2.                                                                                          |
| TM1 | Height of a tool length measure switch. Set using M37.1.                                                                 |
| TM2 | Height of a second tool length measure switch.                                                                           |
| TMX | X position of a tool length measure switch.                                                                              |
| TMI | X position of a second tool length measure switch. (In rare cases, all heads cannot reach the same tool measure switch.) |
| TMY | Y position of a tool length measure switch.                                                                              |
| TMJ | Y position of a second tool length measure switch.                                                                       |
| TMD | Rapid move distance for auto tool measure.                                                                               |
| TMF | Feed rate for auto tool measure.                                                                                         |
| LZ0 | Current G92 value for axis 0.                                                                                            |
| LZ1 | Current G92 value for axis 1.                                                                                            |
| LZ2 | Current G92 value for axis 2.                                                                                            |
| LZ3 | Current G92 value for axis 3.                                                                                            |
| LZ4 | Current G92 value for axis 4.                                                                                            |
| LZ5 | Current G92 value for axis 5.                                                                                            |
|     |                                                                                                    |

# **Internally Defined Variables continued**

| THM | 1 if THC Manual Voltage Mode is enabled, 0 if disabled.                    |
|-----|----------------------------------------------------------------------------|
| THA | 1 if THC Auto Voltage Mode is enabled, 0 if disabled.                      |
| THO | The specified output channel used to turn the torch on/off for THC.        |
| THI | The specified input channel used to monitor the "arc good" signal for THC. |
| THP | 1 if pierce height for THC is enabled, 0 if disabled.                      |
| THC | 1 if cut height for THC is enabled, 0 if disabled.                         |
| THZ | The specified pierce height for THC.                                       |
| THR | The specified cut height for THC.                                          |
| THS | The specified pierce delay for THC.                                        |
| THE | The specified end delay for THC.                                           |
| THD | The specified switch compensation amount.                                  |
| THL | The specified torch lift amount.                                           |
| THF | The feed rate specified for THC.                                           |

Additional variables can be defined in the CNC.MAC file. Defined variables and constants can be used together with simple math operators. (\*) multiplication, (/) division, (+) addition, (-) subtraction.

Example: G0Z{TH1+2} moves Z to tool height 1, plus 2 units.

NOTE: ANY use of braces requires a value or axis spec and a number. The second parameter inside the braces must be a number.

#### G Codes

| G0 | Rapid Move - G0 [X#] [Y#] [Z#] [W#] |
|----|-------------------------------------|
|----|-------------------------------------|

Moves to the position specified at Rapid velocity. G0 is modal. After a G0 is executed lines with no G-Code command are executed as a G0.

Example: X1Y1 is equivalent to G0 X1Y1 if mode is G0.

# G0.1 Rapid Move with Vertical Lift - G0.1 [X#] [Y#]

First lifts all vertical heads then moves the position specified at Rapid velocity then drops the vertical heads back to their previous positions.

# G1 Feed Move - G1 [L#] [X#] [Y#] [Z#] [W#]

Moves to the position specified at Feed velocity. G1 is modal. After a G1 is executed lines with no G-Code command are executed as a G1.

Example: X1Y1 is equivalent to G1 X1Y1 if mode is G1 L# is used to allow setting laser power in vector cutting (1-100)

# G2 Clockwise Arc - G2 [L#] [X#] [Y#] [I#] [J#] [Z#] [W#]

Moves to the position specified at Feed velocity. I is the X distance to the center point. J is the Y distance to the center point. If no XY move is specified a full circle is cut. If no I or J is specified previous I J values are kept.

L# is used to allow setting laser power in vector cutting (1-100)

# G3 Counter Clockwise Arc - G3 [L#] [X#] [Y#] [I#] [J#] [Z#] [W#]

Moves to the position specified at Feed velocity. I is the X distance to the center point. J is the Y distance to the center point. If no XY move is specified a full circle is cut. If no I or J is specified previous I J values are kept.

L# is used to allow setting laser power in vector cutting (1-100)

Stops movement for the time specified by the X value in seconds. There is no limit to delay time. If no time is specified then the machine will be stopped until the operator pushes ENTER. Place a comment after the dwell to prompt the operator.

Example: G4 [Ready To Start Section 2]

**WARNING:** Never use Dwell to stop the machine while changing parts! Instead program a single part and use the TAB key at the Program prompt. This will repeat the last part cut.

# G9 Smoothing - G9 S[#] A#

Enables vector smoothing. S# is smoothing factor, 1 being no smoothing. Highest smoothing factor is machine dependent. Stepper machines typically use S5, and servo machines typically use S1. Too high a factor can result in missed steps or motor stalls. Smoothing can also be set in the WINCNC.INI file using G09=S#. A# is used to change the angle used in the velocity matching algorithms. With no angle specified, smoothing will work as it has in previous versions. By specifying a small angle (20 degrees or less), the smoothing factor can be increased by as much as 4 times.

| G20 | Converts unit of measure to inches.       |
|-----|-------------------------------------------|
| G21 | Converts unit of measure to centimeters.  |
| G22 | Converts unit of measure to millimeters.  |
| G23 | Returns to the last used unit of measure. |

| G28 | Return to machine zero - G28 [X] [Y] [Z] [W] |
|-----|----------------------------------------------|
|-----|----------------------------------------------|

Moves specified axes to Lo Limit for XY - Hi Limit for ZW. Moves specified axes to WINCNC.INI specs from limits. Sets all axis positions to 0. All axes are moved if none are specified.

| G31 | Stop file parsing |
|-----|-------------------|
|     | l erebe benenig   |

Must be used with the M28 command to measure machine position after touching a limit switch.

Example: L91 G1 Z-10 F20 M28 G31 M37 Z1

| G40                                     | Cutter Diameter Compensation Off |
|-----------------------------------------|----------------------------------|
| Turns off cutter diameter compensation. |                                  |

| G41 Cutter Diameter Compensation Left - G41 O# |
|------------------------------------------------|
|------------------------------------------------|

Compensates for differences in nominal and actual tool diameters. Starts to the left on the first move.

O# is the diameter compensation amount on machines without a tool changer.

#### G42 Cutter Diameter Compensation Right - G42 O#

Compensates for differences in nominal and actual tool diameters. Starts to the right on the first move.

O# is the diameter compensation amount on machines without a tool changer.

#### G43 Tool Length Offset On - G43 [Z] [W] [U] [V]

Sets tool length offsets to the values set by the last M37 command. G43 alone turns all offsets on.

| G49                                                          | Tool Length Offset Off - G49 [Z] [W] [U] [V] |
|--------------------------------------------------------------|----------------------------------------------|
| Cancels tool length offsets, G49 alone turns all offsets off |                                              |

| G50                       | Scaling Mode Off |
|---------------------------|------------------|
| Cancels the scaling mode. |                  |

| G51 | Scaling Mode On - G51 [X#] [Y#] [Z#] [I#] [J#] [K#] |
|-----|-----------------------------------------------------|
|     | [C#] [W#]                                           |

Enables the scaling factor. Scale each axis type based on the values specified by X# Y# Z#. The object will be centered based on the I# (X center) J# (Y) K# (Z). You can center all axes using the C# line.

| G53 | Rapid Move - | G53 [X#] | [Y#] | [Z#] | [W#] |
|-----|--------------|----------|------|------|------|
|-----|--------------|----------|------|------|------|

Moves to the position specified at rapid velocity, ignoring tool measures and local coordinates. G53 alone will lift all vertical or type 3 axes.

# **Command Reference**

| G54                                                          | G54 Workspace - Rotational: G54 [X#] [Y#] |  |
|--------------------------------------------------------------|-------------------------------------------|--|
| Select the Z head. If G54 is commanded from G55, G56, or G57 |                                           |  |
| mode, the Z head will be moved to the current XY position.   |                                           |  |

| G55                                                          | G55 Workspace - Rotational: G55 [X#] [Y#] |  |
|--------------------------------------------------------------|-------------------------------------------|--|
| Select the W head. If G55 is commanded from G54, G56, or G57 |                                           |  |
| mode, the W head will be moved to the current XY position.   |                                           |  |

| G56                                                          | G56 Workspace - Rotational: G56 [X#] [Y#]        |  |
|--------------------------------------------------------------|--------------------------------------------------|--|
| Select the U head. If G56 is commanded from G54, G55, or G57 |                                                  |  |
| mode, the U                                                  | J head will be moved to the current XY position. |  |

| G57                                                        | G57 Workspace                                     |
|------------------------------------------------------------|---------------------------------------------------|
| Select the \                                               | / head. If G57 is commanded from G54, G55, or G56 |
| mode, the V head will be moved to the current XY position. |                                                   |

# G73 Chip Break Cycle - G73 [X#] [Y#] [Z#] [R#] [Q#] [F#] Moves to XY specified at Rapid velocity. On the first peck, moves to R retract height at Rapid velocity, moves to Q peck depth at F feed velocity, lifts 0.05" at Rapid velocity to break the chip, moves to next peck depth at Feed velocity. The cycle repeats until Z depth is reached. Then moves back to retract height R at Rapid velocity. Without this cycle, some materials can produce a long "stringer" which can become a safety issue to the operator.

| G80                                             | End Drill Cycle                                         |
|-------------------------------------------------|---------------------------------------------------------|
| Used to dis                                     | able the G81 Drill Cycle mode. Note: Switching to G0 or |
| G1 will also break out of the drill cycle mode. |                                                         |

| G81                                                             | Drill Cycle - G81 [X#] [Y#] [Z#] [R#] [F#]                        |  |  |
|-----------------------------------------------------------------|-------------------------------------------------------------------|--|--|
| Moves to X                                                      | Moves to XY specified at Rapid velocity. Moves to R (clearing     |  |  |
| height) at R                                                    | height) at Rapid velocity. Moves to Z specified at Feed velocity. |  |  |
| Moves back to R at Rapid velocity. F allows you to set the feed |                                                                   |  |  |
| rate.                                                           |                                                                   |  |  |

# G82 | Dwell Cycle - G82 [X#] [Y#] [Z#] [R#] [P#] [F#]

Moves to XY specified at Rapid velocity. Moves to R (clearing height) specified at Rapid velocity. Moves to Z specified at Feed velocity. If P is specified, bit pauses that amount of time at the bottom of the hole, then moves back to R at Rapid velocity. P is measured in milliseconds (thousandths of one second). F allows you to set the feed rate.

# G83 Peck Drill Cycle - G83 [X#] [Y#] [Z#] [R#] [Q#] [F#]

Moves to the XY specified at Rapid velocity. On the first peck, moves to R retract height at Rapid velocity, moves to peck depth Q at Feed velocity, then moves back to retract height at Rapid velocity. On each subsequent peck, moves at Rapid velocity to within 0.05" of previous peck depth, then moves at Feed velocity to next peck depth. Cycle repeats until Z depth is reached. Then moves back at Rapid velocity to retract height R. The F allows user to set the feed rate.

#### G90 Absolute Mode

Can be specified with other G-Codes on any line. XYZW values from the current line forward are read as absolute coordinates. IJ values are always relative to the current XY position, not absolute positions regardless of G90/G91 mode.

# G91 Relative Mode

Can be specified with other G-Codes on any line. XYZW values from the current line forward are read as relative movements from the current position.

# G92 Set Local Coordinates - G92 [X#] [Y#] [Z#] [W#]

Used to specify a new coordinate system for running absolute mode programs. Use G92 alone to restore the Machine Coordinates. G92 X0 Y0 Z0 W0 sets the current position to zero. G92 then restores the Machine Coordinates values.

# G92.1 | Shift MZ Coordinates - G92.1 [X#] [Y#] [Z#] [W#]

Similar to G92 except that the coordinate system produced shifts Machine Zero by the amount specified. This is useful since a given local coordinate system can be set without positioning the head to a certain position first. G92 X10 Y10 sets the absolute position X10 Y10 to X0 Y0 in local coordinates. G92.1 may also be used to restore a single axis to absolute coordinates. G92.1 X0 leaves YZW local coordinates but sets X back to absolute coordinates.

# G92.2 | Shift LZ Coordinates - G92.2 [X#] [Y#] [Z#] [W#]

Similar to G92.1 except that the coordinate system shift is added to the current local coordinates instead of replacing them. This is useful for 'jogging' a local position. If the Z head has been set for running a G90 mode file but then needs to set to cut .010" deeper, G92.2 Z-.01 will accomplish this with a single command. Can be useful as a macro.

#### G92.3 Stores and Restores G92 values

Allows the user to switch back and forth between local and absolute coordinates. Use the G92.3 command without any parameters or axis characters. If G92 positions are set on any axis then they will be stored and cleared. The next G92.3 call will restore the previous G92 values even if they have been cleared by using G92.

#### L Codes

L1 Spindle Speed Control using the SPIN.MAC macro
Calls the SPIN.MAC macro for spindle speed control. SPIN.MAC
must be a file in the WinCNC directory.

L3 Set Home Position - L3 [X] [Y] [Z] [W]

Stores current position of each axis specified. Values specified are ignored.

L4 Return to Home

Moves each axis specified to the last L3 position stored. Values specified are ignored.

L5 Set Contouring Velocity - L5 [X] [Y] [Z]

Sets the contouring velocity in units per minute.

L6 Set Acceleration - L6 [X] [Y] [Z]

Sets the acceleration in units per minute per second. L6 alone restores the original values.

L7 Set Acceleration Percentage L7 [P#]

Sets the acceleration to a percentage of the current acceleration. P# is the percentage (1-100) to set. L7 alone restores the original.

| L8      | Turns Backlash Compensation On, Restore INI values for all axes.      |
|---------|-----------------------------------------------------------------------|
| L8XY    | Turn Backlash Compensation On, Restore INI values for specified axes. |
| L8X.001 | Turns Backlash Compensation On, Set new value for specified axis.     |

| L9 | Turns Backlash Compensation Off |
|----|---------------------------------|
|----|---------------------------------|

# L10 Cut Array - L10 [R#] [C#] [X#] [Y#] [E#]

Sets up array cutting. Repeats all code following until the end of the file or another L10 is reached. Program pointer is moved back to initial L10. The head is moved to the next column or row specified by XY at rapid velocity. Cycle repeats until all array points have been cut. L10 specified without RCXY values can be used to end an array cut. Lines that follow will not be repeated. If an 'E' is found on the L10 command line then WinCNC will skip the final move back to the starting position at the end of the array. If no 'E' is found then WinCNC will move back to the starting position at the end of the array.

# L11 Set Axis Mapping - L11 [X] [Y] [Z] [W]

Allows re-mapping of axis inputs. Specify the axes that should receive the input from XYZW in that order. Specify L11 alone to return to normal parsing.

Example: L11 XYWZ swaps the W and Z axes, L11 XYZW moves Z and W together.

# L12 Set Axis Mapping - L12 [X] [Y] [Z] [W]

Allows re-mapping of axis inputs. Specify the axes that should receive the input from ZW in that order. This command works like L11 except that the XY inputs are skipped. Specify L12 alone to return to normal parsing.

Example: L12 WZ swaps the W and Z axis, L12 ZZ moves Z and W together.

L13 Set Axis Mapping - L13 [X] [Y] [Z] [W]

Allows re-mapping of axis on a pulse basis. This command works like L11. Specify L13 alone to return to normal mapping.

L20 Enable Soft Limits - L20 [X1, X2]

Enable Soft Limit and Boundary Checking: L20 X1 enables Boundaries only. L20 X2 enables Soft Limits only. L20 alone enables both.

L21 Disable Soft Limits

Disable Soft Limit and Boundary Checking Soft Limits and Boundaries are used to define a cutting area which is checked during parsing of a file or command. This effectively keeps the machine from moving out of a defined area. L21 disables Soft Limit and Boundary checking.

L22 Set Lo Boundaries - L22 [X#] [Y#] [Z#] [W#]

Set Lo Boundaries to values specified. If no values are given then all Lo Boundaries are set to WINCNC.INI defaults.

L22.1 Restore Lo Boundaries - L22.1 [XYZW]

Restores default Lo Boundaries to the specified axes.

L23 Set Hi Boundaries - L23 [X#] [Y#] [Z#] [W#]

Set Hi Boundaries to values specified. If no values are given then all Hi Boundaries are set to WINCNC.INI defaults.

L23.1 Restore Hi Boundaries - L23.1 [XYZW]

Restores default Hi boundaries to the specified axes.

L28 | Set Position - L28 [X#] [Y#] [Z#] [W#]

Sets Machine Coordinates. Machine Coordinates specify the fixed machine zero point for your machine. L28 is normally used only to write a custom homing program. L28 does not move the machine, but sets the current position to the values specified. Use G92 to set a local coordinate system for running absolute mode programs from any table position.

L29 Clear Home Flags - L29 [X] [Y] [Z]

Clears all require home flags. Axes can be used with the command to clear require home flags only on the specified axes.

L29.1 Ignore Home Flags

Ignores require home flags for all axes during execution of the currently running file.

L30 Knife Mode On

Enables support for the Knife Mode.

L31 Knife Mode Off

Disables support for the Knife Mode.

L32 Saw Mode On

Enables support for the Saw Mode.

L33 Saw Mode Off

Disables support for the Saw Mode.

L34 AutoAuxOut Enable - L34 [D#]

Enables an auxiliary output that will turn on during G1/G2/G3 moves, and will turn off for all other moves. L34 D# sets the dwell time in seconds used when the channel is set to on and L35 D# sets the dwell time in seconds when the channel is set to off. When the 'D' parameter is used with the L34 command the "AutoAuxOut" mode does not change. L34 parameters are set in the WINCNC. INI file by the "autoaux=" line.

| L35                                                             | AutoAuxOut Disable - L35 [D#] |  |
|-----------------------------------------------------------------|-------------------------------|--|
| Disables the auxiliary output that is turned on by the L34 com- |                               |  |
| mand. L35 D# sets the dwell time in seconds when the channel is |                               |  |
| set to off. When the 'D' parameter is used with the L35 command |                               |  |
| the "AutoAuxOut" mode does not change.                          |                               |  |

| L36   | Torch Height Control On       |
|-------|-------------------------------|
| L36.1 | Auto Voltage Set Mode On      |
| L36.2 | Reset Auto Voltage Set Status |
| L37   | Torch Height Control Off      |
| L37.1 | Auto Voltage Set Mode Off     |
| L38   | Torch On                      |
| L39   | Torch Off                     |

| L40 | Feed Rate Override - L40 [ | [P#] |
|-----|----------------------------|------|
|     |                            |      |

Allows user to set the feed rate override by command. P must be within the bounds specified in the INI file. If not, the command is ignored. The L40 command without a P# resets the feed rate to the default.

| L41 | Shell Command - L41 C:\Path\Program.exe |
|-----|-----------------------------------------|
|     |                                         |

Allows the user to run an executable program from within WinCNC. NOTE: There is no error reporting for this command. If the path or filename are incorrect the command will fail without aborting.

| L51 | Set D/A - L51 | [V#] [P#] [S#] |
|-----|---------------|----------------|
|-----|---------------|----------------|

Sets the output voltage for DA. The V parameter is used to set the DA by voltage, the P to set the DA by a Percentage, and the S is used to set the DA by spindle speed. ONLY 1 PARAMETER CAN BE USED.

| L53 | Set Vertical Head Heigh |
|-----|-------------------------|
|-----|-------------------------|

Raises all vertical heads as high as possible while keeping the bits at equal height.

# WinCNC Controller Command Reference

| L55                                    | Pump Velocity Mode On |
|----------------------------------------|-----------------------|
| Enables velocity matched pump control. |                       |

| L56                      | Pump Purge Mode On |
|--------------------------|--------------------|
| Sets pump to purge mode. |                    |

| L57             | Pump Off |
|-----------------|----------|
| Stops the pump. |          |

| L58                                 | Pump Off with Auto Reverse |
|-------------------------------------|----------------------------|
| Stops the pump, using auto reverse. |                            |

| L59                                             | Set Up Pump Max - L59 [M#] |
|-------------------------------------------------|----------------------------|
| Sets the pump max to the specified M parameter. |                            |

| L60                                              | Turn Input Off - L60 C# |
|--------------------------------------------------|-------------------------|
| Turn specified virtual input off, # can be 1-64. |                         |

| L61                                             | Turn Input On - L61 C# |
|-------------------------------------------------|------------------------|
| Turn specified virtual input on, # can be 1-64. |                        |

| L70                                                              | Re-Enter Last Command |
|------------------------------------------------------------------|-----------------------|
| When L70 is used in a file, the last used command will automati- |                       |
| cally be re-entered on the command line after file completion.   |                       |

| L82                                                          | Measures the Surface - L82 [Z#]              |  |
|--------------------------------------------------------------|----------------------------------------------|--|
| L82 Z# measures the surface with the probe and sets the mea- |                                              |  |
| sured point to the Z value given.                            |                                              |  |
| L82 alone v                                                  | L82 alone will set the measured point to Z0. |  |

| L82.1                                                        | Sets the Surface for Probe Digitization |
|--------------------------------------------------------------|-----------------------------------------|
| Sets a G92 for vertical axis based on the L82.3 calibration. |                                         |

| L82.2                                                           | Moves the Surface for Probe Digitization |
|-----------------------------------------------------------------|------------------------------------------|
| Adjusts G92 positions set by the last L82.1 based on a new mea- |                                          |
| surement                                                        |                                          |

| L82.3                                                               | Calibrate Digitizing Probe |
|---------------------------------------------------------------------|----------------------------|
| Calibrates, or stores, the distance from the probe contact point to |                            |
| the table surface                                                   |                            |

| L83         | Measures Z Deptn - L83 X[#] Y[#]                          |
|-------------|-----------------------------------------------------------|
| L83 comma   | and will do a one-shot Z probe at the specified location, |
| and record  | the XYZ position values in a comma delimited text file    |
| named SCA   | AN.CSV. Where X# and Y# specify the (X,Y) coordi-         |
| nates to mo | ove to before doing the depth probe.                      |

| L90                                                             | One Time Absolute |
|-----------------------------------------------------------------|-------------------|
| L90 is used in a command to specify G90 coordinates on one line |                   |
| without changing program mode to G90.                           |                   |

| L91         | One time Relative                                   |
|-------------|-----------------------------------------------------|
| L91 is used | in a command to specify G91 coordinates on one line |
| without cha | nging program to G91.                               |

L92 Cancel G92 Restore

The current G92 Local Coordinate system is saved every time a program is started or a subprogram is called using M98. When the program is finished the original G92 system is restored. This is not desirable if the program is being used to preset a system configuration for other programs. L92 causes the normal G92 coordinate restore to be skipped after the program containing the L92 is finished.

L110 Tool Change - L110 [T#]

Sets current tool number for machines with an automatic tool changer. The tool number is available as {TP1} in subsequent commands.

L111 Test Tool Number - L111 [T#]
Run next line if tool number is equal to T#.

L111.1 Test Tool Number with Dual Tool Changers - L111.1 [T#]

Run next line if both tool numbers are equal to T#.

L112 Test Tool Number - L112 [T#]
Skip next line if tool number is equal to T#.

L113 Spindle Speed Conditions - L113 [L#] [H#] [V#]
Skip the next line if the V# is not greater than the L# and less than the H#.

L120 Tool Change - L120 [T#]

Sets current tool number for machines with an automatic tool changer. The tool number is available as {TP2} in subsequent commands.

L201 Set 201 Signal Command - L201 FileName T# C# S#
Sets the command used with the 201 signal type.

# WinCNC Controller Command Reference

| L202        | Set 202 Signal Command - L202 [Command]         |  |
|-------------|-------------------------------------------------|--|
| Sets the co | Sets the command used with the 202 signal type. |  |

| L204                                                         | Activate Signals |
|--------------------------------------------------------------|------------------|
| L204 C# activates signals and enables the specified channel. |                  |
| L204 activates all signals and enables                       |                  |

| L205                                                                                                    | Deactivate signals |
|----------------------------------------------------------------------------------------------------|--------------------|
| L205 C# deactivates signals and enables the specified channel. L205 deactivates all signals and enables. |                    |

| L210                                      | Select Alternate Low Limits - L210 [X] [Y] [Z] [W] |
|-------------------------------------------|----------------------------------------------------|
| Selects axis to use alternate low limits. |                                                    |

| L210.1 | Select Alternate Low Limit Pin - L210.1 [X] [Y] [C#]                                                                           |  |
|--------|----------------------------------------------------------------------------------------------------|--|
|        | Selects alternate low limit pin from the specified C# channel. If no channel is specified, the original settings are restored. |  |

| L211                                       | Select Alternate High Limits - L211 [X] [Y] [Z] [W] |
|--------------------------------------------|-----------------------------------------------------|
| Selects axis to use alternate high limits. |                                                     |

| L211.1                                                                                                    | Select Alternate High Limit Pin - L211.1 [X] [Y] [C#] |
|----------------------------------------------------------------------------------------------------|-------------------------------------------------------|
| Selects alternate high limit pin from the specified C# channel. If no channel is specified, the original settings are restored. |                                                       |

| L212                                     | Select Primary Limits |
|------------------------------------------|-----------------------|
| Selects the primary limits for all axes. |                       |

| L213                                         | Dual Axis, Select Main - L213 [X] [Y] [Z] [W] |
|----------------------------------------------|-----------------------------------------------|
| Selects the main motor on a dual motor axis. |                                               |

# **Command Reference**

| L214                                              | Dual Axis, Select Secondary - L214 [X] [Y] [Z] [W] |
|---------------------------------------------------|----------------------------------------------------|
| Selects the secondary motor on a dual motor axis. |                                                    |

| L215                                      | Dual Axis, Select Both Axes - L215 [X] [Y] [Z] [W] |
|-------------------------------------------|----------------------------------------------------|
| Selects both motors on a dual motor axis. |                                                    |

L249 Laser Power Setting - L249 S# P# D# O# M# I#

Using the L249 command allows you to specify the laser power.

Example: L249 P50 (sets laser power to 50)

S# - 0 or 1 sets smart engrave off/on.

P# - sets the laser pulse width in percentage (1-100).

D# - sets the laser pulse duty cycle (1-100).

O# - sets the bitmap engraving offset.

M# - sets the bitmap engraving margin.

I# - reverses color polarity.

| L250                           | Vector Laser Off |
|--------------------------------|------------------|
| Disables vector laser cutting. |                  |

L251 Vector Laser On - L251 P# D# L#

Enables vector laser cutting.

P# - laser power (1-100).

D# - sets the distance for the distance based vector laser firing.

L# - sets the distance for the off signal when perforating.

L251.1 Laser Dwell - L251.1 D#

D# - time in seconds for dwell.

L252 Bitmap Engraving
L252.1 Stores rotation for future use.

L253 Bitmap Engraving rotated 90 degrees clockwise.
L253.1 Stores rotation for future use.

| L254                                   | Bitmap Engraving rotated 180 degrees clockwise. |
|----------------------------------------|-------------------------------------------------|
| L254.1 Stores rotation for future use. |                                                 |

| L255                                   | Bitmap Engraving rotated 270 degrees clockwise. |
|----------------------------------------|-------------------------------------------------|
| L255.1 Stores rotation for future use. |                                                 |

| L256 Offset for bitmap engraving row alignment |
|------------------------------------------------|
|------------------------------------------------|

Offset on positive motions to compensate for laser firing delays to line up bitmap rows during dual motion engraving.

R# sets the radius used for rotary engraving in the current unit of measure.

Locks specified axis motion. Any motion commanded to a locked axis will be ignored.

| L301                           | Unlock Axis - L301 [XYZW] |
|--------------------------------|---------------------------|
| Unlocks specified axis motion. |                           |

| L400                                                   | Create Home File |
|--------------------------------------------------------|------------------|
| Creates a home file at the machine's current position. |                  |

|                | L401                                                               | Recall Positions |
|----------------|--------------------------------------------------------------------|------------------|
|                | Moves all axes to the positions where they were at previous to the |                  |
| last file ran. |                                                                    |                  |

| L500 | Store Absolute Positions - L500 [X, Y, Z] [P H T] L# |
|------|------------------------------------------------------|
|      | C# N"Name"                                           |

[X, Y, Z...] - axes to set positions for if none specified then all axes positions are stored.

[P H T] - type of position (P)osition, (H)ome Position, (T)ool Position. Can only use one value.

L# - 0 no vertical head lift, 1 include head lift.

C# - Clearance for vertical heads if L1.

N"Name" - Name for specified position. < 16 characters long.

L500.2 - L500.2 T# N# A# C# O# H# M#

T# specifies the tool number.

N# specifies the nominal diameter for the tool.

A# specifies the actual diameter for the tool.

C# specifies the diameter compensation for the tool.

O# specifies the height offset for the tool.

H# specifies the tool height.

M# specifies the maximum current allowed for the tool.

This command sets up a tool library instead of using the dialog boxes.

L501 Store Local Positions - L501 [X, Y, Z...] [P H T] L# C# N"Name"

[X, Y, Z...] - axes to set positions for if none specified then all axes positions are stored.

 $\mbox{[P H T]}$  - type of position (P)osition, (H)ome Position, (T)ool Position. Can only use one value.

L# - 0 no vertical head lift, 1 include head lift. Default L1.

C# - Clearance for vertical heads if L1.

N"Name" - Name for specified position. < 16 characters long.

L600 Disable Mapping Adjustments

Disable mapping adjustment for the specified axis. If no axis is specified mapping adjustments for all axes are disabled.

L601 Enable Mapping Adjustments

Enable mapping adjustment for the specified axis. If no axis is specified mapping adjustments for all axes are enabled.

L602 Start Mapping Setup

Starts mapping setup for specified axis. First axis specifies the axis to map and the second axis specifies the axis to adjust. The axis map will automatically move to the start map position. No axis spec stops the mapping setup.

# **Command Reference**

| L603 Stor | e Current Adjustment and Move - L603 {NPSE} |
|-----------|---------------------------------------------|
|-----------|---------------------------------------------|

Stores the current adjustment and moves the map axis to the specified map increment. N is next, P is previous, S is start, and E is end. The default move is to the next map increment position.

| L604 | Move Map Axis By Increment - L604 { | NPSE} |
|------|-------------------------------------|-------|
|------|-------------------------------------|-------|

Moves the map axis to the specified map increment. N is next, P is previous, S is start, and E is end. The default move is to the next map increment position.

| L605                           | Store Current Adjustment |
|--------------------------------|--------------------------|
| Stores the current adjustment. |                          |

| L800                                 | Disable Probe |
|--------------------------------------|---------------|
| Disables the probe while transiting. |               |

| L801                                | Enable Probe |
|-------------------------------------|--------------|
| Enables the probe while transiting. |              |

| L802                                                              | Scan Given Rectangle - L802 [X# Y# I#] |
|-------------------------------------------------------------------|----------------------------------------|
| Scans a given rectangle XY with an increment of I in and up/down, |                                        |
| and side-to-side style scan.                                      |                                        |

| L803                                                            | Scan Given Rectangle - L803 [X# Y# I#] |
|-----------------------------------------------------------------|----------------------------------------|
| Scans a given rectangle XY with an increment of I in an up/down |                                        |
| style scan.                                                     |                                        |

| L810 | Scan Slice (Drop-off Detection) - L810 FILENAME. |
|------|--------------------------------------------------|
|      | EXT [X#] [Y#] I# K#                              |

Digitizes a slice (line), either in X direction, or Y direction and saves the points to a text file. If a drop-off is encountered, or distance stated in X or Y is reached, the slice is saved and the scan is ended. **Only one axis can be scanned at a time: X or Y.** Uses up/down, and side-to-side probe type.

FILENAME.EXT - replace with your filename. **Do not surround with quotation marks.** 

X# - the actual X axis distance that you want the probe to travel, looking for an edge. If it finds one, the file is saved and the scan ends.

Y# - works like X#, except on the Y axis.

I# - the maximum increment for the horizontal axis.

K# - the vertical increment (how high the probe raises).

| L820                                         | Disable axisadj |
|----------------------------------------------|-----------------|
| Disables automatic axis position adjustment. |                 |

| L821                                        | Enable axisadj |
|---------------------------------------------|----------------|
| Enables automatic axis position adjustment. |                |

| L910                                                                                                    | Enable G-Code Line Display |  |
|----------------------------------------------------------------------------------------------------|----------------------------|--|
| Enabling G-Code display when running large G-Code files can increase CPU and memory usage resulting in worse overall com- |                            |  |
| puter system performance.                                                                                                 |                            |  |

| L911                                                                                                    | Disable G-Code Line Display |
|----------------------------------------------------------------------------------------------------|-----------------------------|
| Disabling G-Code display when running large G-Code files can reduce CPU and memory usage resulting in better overall computer |                             |
| system performance.                                                                                                    |                             |

#### M Codes

| M11 | Auxiliary | Output | On - | M11 | [C#] |
|-----|-----------|--------|------|-----|------|
|-----|-----------|--------|------|-----|------|

Controls auxiliary outputs. Channel specified by # is turned on. Port and bit addresses are set up in WINCNC.INI

Note: For use with a Drill Bank

A d# can be added to the M11 command for use with a drill bank. The d# is the binary number of channels up to the n# specified in the drill bank line to turn on.

Example: M11D7 would turn on the first 3 channels of a ten channel drill bank.

# M12 Auxiliary Output Off - M12 [C#]

Controls auxiliary outputs. Channel specified by # is turned off. Port and bit addresses are set up in WINCNC.INI.

# M13 Auxiliary Output On - M13 [C#]

Same as M11, except the output is turned on without pausing motion.

# M14 Auxiliary Output Off - M14 [C#]

Same as M12, except the output is turned off without pausing motion.

# M17 Pause Until Input On - M17 [C#]

Wait for channel specified by # to come on. Port and bit addresses are set up in WINCNC.INI.

# M17.1 Run Next if Input On - M17.1 D# [C#]

Run next command only if channel specified by # is on. Port and bit addresses are set up in WINCNC.INI.

D# can be 0 or 1. D0 sets the simulate logic to false. D1 sets the simulate logic to true.

### **Command Reference**

M17.2 Run Next if AuxOut is On - M17.2 D# [C#]

Run the next command only if channel specified by the # is on. Port and bit addresses are set up in WINCNC.INI.

D# can be 0 or 1. D0 sets the simulate logic to false. D1 sets the simulate logic to true.

M17.3 Run Next if Input On - M17.3 C#

Run the next line if the specified input is on, # can be 1-64.

M17.4 M17.4 C#

C# can be 0 or 1. 0 will run the next line, 1 will skip the next line.

M18 Pause Until Input Off - M18 [C#]

Wait for channel specified by # to go off. Port and bit addresses are set up in WINCNC.INI.

M18.1 Run Next if Input Off - M18.1 D# [C#]

Run next command only if channel specified by # is off. Port and bit addresses are set up in WINCNC.INI

D# can be 0 or 1. D0 sets the simulate logic to false. D1 sets the simulate logic to true.

M18.2 M18.2 C#

C# is an "auxiliary output" channel, will run the next line if the specified output channel is off and skip the next line if the channel is on.

M18.3 M18.3 C#

C# is a "virtual input" channel, will run the next line if the specified output channel is off and skip the next line if the channel is on.

M18.4 C#

C# can be 0 or 1. 0 will run the next line, 1 will skip the next line.

M28 Disable Limit Abort

M28 is used to write your own home program instead of using G28 to home the machine. WinCNC normally aborts a program when a limit switch is encountered. Adding M28 to a G0 or G1 command disables the program abort and instead stops the limited axis while allowing other axes to continue. Limit Cushions are disabled while using M28 so any move done with M28 should be done slowly to avoid machine damage. M28 must be specified on each line separately.

M29 Disable Limit Abort

M29 is used to write your own home program instead of using G28 to home the machine. Adding M29 to a G0 or G1 command disables the program abort and instead stops the current G-Code line but continues on the following line. M29 must be specified on each line separately.

| M37 Measure Tool - M37 O# [Z#] [W#] [U#] [V#] |
|-----------------------------------------------|
|-----------------------------------------------|

M37 is used to set Tool Length Offsets. The end of the tool is first set to a known position. M37 is then specified to set the tool length offset.

O# manually specifies the tool height offset.

Example: Jog the Z head to the spoil board. Enter M37Z0 to the Z work coordinate to 0. Once tool length offsets are set, Boundaries may be used to insure that the table is not routed by accident. Normally zero values are set to the top of the spoil board. Use G92 to set material thickness if programs reference zero from the top of material. This eliminates re-measuring tool for different thickness materials. G43 and G49 are used to enable and disable offsets.

| M37.1 | Measure Tool for Calibrating G37 - M37.1 [Z#] [W#] |
|-------|----------------------------------------------------|
|       | [U#] [V#]                                          |

M37.1 is used to store a tool measure in the TM1 variable. This command is used primarily with calibrating G37 for automatic tool measuring.

| M37.2 | Measure Tool for Calibrating G37 - M37.1 [Z#] [W#] |
|-------|----------------------------------------------------|
|       | [U#] [V#]                                          |

M37.2 is used to store a tool measure in the TM2 variable. This command is used primarily with calibrating G37 for automatic tool measuring.

| M37.3 | Shift Workspace Offsets M37.3 S# H# T# M# X# Y# |
|-------|-------------------------------------------------|
|       | Z#                                              |

M37.3 is used to shift workspace offsets for tool measures, tool measure switch heights, or individual axis.

S# is the shift amount to be used for tool measures and tool measure switch positions.

H# is the H register number to be shifted by the shift amount. H0 will shift all H registers.

T# is the tool number height to be shifted by the shift amount. T0 will shift all tool numbers

M# is the measure switch height to be shifted by the shift amount. M0 will shift both switches.

X# Y# Z# ... shifts each axis workspace offsets by the specified value.

| M98 | Subprogram Call - M98 <filename></filename> |
|-----|---------------------------------------------|
|-----|---------------------------------------------|

Run a subprogram. A subprogram may be any G-Code file. Control is passed back to the calling program when finished. To run a G90 mode subprogram from any position on the table use G92X#Y#Z#W# to set the local coordinates at the beginning of the file.

| M98.1   | Subprogram Call - M98.1 <filename></filename> |
|---------|-----------------------------------------------|
| 14100.1 | Capping and Call Moo. 1 Monanto               |

Same as M98, except line numbers in the subprogram are not counted. This is most useful for macros that call subprograms.

| M99                | End Subprogram |
|--------------------|----------------|
| Ends a subprogram. |                |

| M99.1                                | Abort |
|--------------------------------------|-------|
| Initiates a commanded program abort. |       |

### **Macro File Configuration**

The CNC.MAC file allows the user to create his or her own commands already built into WinCNC. If macros are not used, a blank text file should be created in the installation directory, and named CNC.MAC.

If the user wanted to create shortcut commands to turn auxiliary output channel 2, which controls the spindle power, on and off the entries to the CNC.MAC file might be as follows:

| M1 = M11C2 | [SPINDLE ON]  |
|------------|---------------|
| M2=M12C2   | [SPINDLE OFF] |

Macro commands defined in the CNC.MAC file can only contain a single command. If multiple commands are needed within a macro, you can define a macro that calls a subroutine. Using a subroutine, you can call multiple commands. The following example shows how to set a macro to call a subroutine and an example of what that subroutine would contain. This example demonstrates a macro that calls a subroutine that will turn on a spindle and wait for it to get up to speed before moving.

Macro Define: M3=M98 SPIN.MAC [SPINDLE ON]

Subroutine: M11C1 [SPINDLE ON] M17C10 [WAIT FOR SPEED UP]

Another useful feature of the CNC.MAC file is to disable unwanted M-Codes output by some CAD/CAM packages. WinCNC will ignore disabled codes. Following is an example of how to disable an unwanted M2 code.

M2=[

Also the CNC.MAC file allows the user to override command names which have already been built into WinCNC. Once you override a built in command you will have to use a tilde (~) any time you want to use the built in function. One example of this would be if a user wanted to use the command G28 to return to 0 on axis XYZ in that order. The CNC.MAC file entry to accomplish this would be:

Macro Define:

G28=M98 HOME.MAC

This sets the WinCNC G28 command to call the macro instead of its built in function.

In the HOME.MAC file the tilde (~) tells the controller that the built in command has been renamed, and must override the renamed assignment and run its built in function. Keep in mind that by declaring this macro the built in G28 command will be disabled and cannot use its built in function without calling it with a tilde (~). The HOME.MAC file would look similar to this.

#### Subroutine:

- ~G28X [Return to 0 on X axis]
- ~G28Y [Return to 0 on Y axis]
- ~G28Z [Return to 0 on Z axis]

Note: The .MAC extension of the subroutine file names is NOT required. That extension can be used if desired, but was used here only as an example.

# WinCNC Controller Messages and Error Codes

# **Messages and Error Codes**

#### **Error - Line Too Long**

Input line more than 80 characters.

#### **Error - Unsupported G Code**

G Code in input line which is not supported.

#### Error - Unsupported L Code

L Code in input line that is not supported or ignored.

### **Error - Unsupported M Code**

M Code in input line which is not supported.

### **Error - Multiple Commands**

Input line contains more than one command.

#### Error - Syntax - Command or File Not Found

Non-supported code or invalid file name entered.

#### Error - Arc Radius

Distance from start point to center is not equal to distance from endpoint to center. Arc Radius errors can occur from running a G2 or G3 intended for G91 mode in G90 mode and vice versa.

#### **Error - Soft Limit Exceeded**

Move specified would result in the head being moved outside the soft limits.

# Error - Boundary Exceeded

Move specified would result in the head being moved outside the workspace boundaries.

# WinCNC Controller Messages and Error Codes

#### **Error - Acceleration Out of Bounds**

Acceleration rate too high for resolution. Maximum (acc\*res) in steps is 65535.

# **Error - Illegal Value**

The value specified is invalid.

#### **Error - Unknown Position Specified**

The position specified is invalid.

#### **Error - Subprogram Nesting Too Deep**

Too many nested subprogram calls.

# Error - L10 in Subprogram

L10 command found in subprogram.

#### **Error - File Not Found**

The specified file name cannot be found.

# **Error - Parameter Not Specified**

A required parameter is not specified.

#### Error - Unknown

An unknown error has occurred.

#### **Error - Memory Error**

Insufficient or bad memory.

#### Error - User Level 5 Required

A Level 5 user license is required.

# WinCNC Controller Messages and Error Codes

# Messages and Error Codes continued

#### **Error - Invalid L10 Command**

L10 command has invalid parameters.

#### Error - Invalid P1 Command

P1 command has invalid parameters.

# **Error - Command Not Implemented**

This command has not yet been fully implemented.

#### **Error - Tool Changer Not Enabled**

Tool changer is not set up in the WINCNC.INI file.

### **Error - Parameter Out of Range**

Specified parameter is out of range.

#### Error - D/A Not Enabled

D/A channel is not set up in the WINCNC.INI file.

#### **Error - Arc Too Small**

Specified arc move is too small.

#### **Error - Device Not enabled**

The requested device is not enabled.

#### **Error - Could Not Open File**

Requested file could be opened. May be in use by another program.

#### **Error - Pump Control Not Enabled**

The pump control feature has not been enabled.

#### **Error - Soft Limits Not Enabled**

Softlimits are set as disabled.

#### **Error - Tangential Knife Not Enabled**

The tangential knife feature is not enabled.

#### **Error - Forced Limit Exceeded**

Move specified would result in the head being moved outside the forced limits.

### **Error - Digitizer Probe Not Enabled**

The digitizer probe feature has not been enabled.

#### Error - Arcs Disabled When X or Y scaled

When scaling is enabled, arcs are not supported.

## **Error - Rotating Saw Not Enabled**

The rotating saw feature is not enabled.

# **Error - Macro Expansion Error**

Occurs when macro commands exceed 80 characters.

#### **Aborted - Limit Switch**

Limit switch encountered while running.

#### **Aborted - Aborted By User**

Escape button pushed while running.

## **Key Not Found**

The software key cannot be found.

## **Wrong Key Found**

The software key found is incorrect.

## **Messages and Error Codes continued**

#### **Key Error #**

A software key read error has occurred.

## **Errors Reading WINCNC.INI**

The WINCNC.INI file contains errors or is not found.

## **Errors Reading CNCSCRN.INI**

The CNCSCRN.INI file contains errors or is not found.

#### **CNC.MAC Not Found**

The CNC.MAC file is not found.

## **Upgrade Needed For Version 2**

A version upgrade is required.

#### Pausing.....

Motion is pausing.

## Continuing.....

Motion is continuing.

# Finished Running "Filename"

The file "Filename" is complete or has been aborted.

# Runtime: #d Minute(s) and #f Second(s)

Run time for the last file in minutes and seconds.

#### File Not Found

A specified file cannot be found.

#### **Error - Demo Count Exceeded**

Demo mode only. 25 commands have been completed.

#### **Error - Helical Interpolation Not Supported**

No Z or W moves during an arc.

## **Escape Button Pushed While Running**

User has aborted motion with the ESC key.

#### **Error - Not a BMP File**

Tried to open a non-bmp file for bitmap engraving.

#### **Error - BMP File Invalid Header**

Tried to open an incompatible bmp file.

## **Error - 2-Bit Bitmap Engrave Not Enabled**

Tried to open a 2-Bit bitmap without the feature being enabled in the software.

#### **Error - 8-Bit Bitmap Engrave Not Enabled**

Tried to open an 8-bit bitmap without the feature being enabled in the software.

#### **Error - Vector Laser Not Enabled**

Vector laser feature not enabled in the software.

#### **Error - Auto-AuxOut Not Enabled**

User has tried to use an Auto-AuxOut without the "autoaux=" line being set in the WINCNC.INI file.

## **Error - Depth Must Be Lower Than Retract**

Tried to retract a tool to a height that was below current depth.

#### **Error - SST Drive Control Not Enabled**

User tried to use the SST Drive and the drive had not been initialized. See "sst=" and "sstnode=".

# Messages and Error Codes continued

### **Error - SST Drive Communications Failed**

Drives resolution (feed or rapid) could not be set.

#### Error - Unknown

An error has occurred that is undefined in WinCNC.

# WinCNC Controller

#### Keypad

WinCNC Controller Level 4 and above includes a keypad to allow transit and jog of the machine from up to 20 feet from the computer. Plug the keypad into the COM2: port on your computer or change settings in WINCNC.INI to select another available COM port.

There are three types of keypads that can be used with the WinCNC Controller. Type one is an input only keypad which is a serial number pad, just like the one found on the far right of a standard keyboard. Each key can be configured individually in the CNCSCRN.INI file. using the ScanOn and ScanOff parameters. The type two keypad is an input/output keypad with a 20x4 LCD screen display. When this type of keypad is defined X, Y, and Z axis information is displayed on the keypad screen. This keypad can also be configured to browse and select files from the directory last used by the WinCNC Controller. Configuration for this keypad is done in the CNCSCRN.INI file, just as for keypad type one. To use the file browsing capabilities of keypad type two you will need to setup three "KeyPadOut" buttons. as shown in the previous CNCSCRN.INI Settings section. The type 3 is the 2Tech brand keypad with LCD display and optional emergency stop. This keypad would be configured the same way as the type 2 keypads.

**NOTE**: When defining keypad buttons it is important to set the ScanOff code to zero, only for buttons that you wish to use with the keypad. If this is not done properly a button can be pressed, but will not be released. When configuring the keypad for use with jog or transit keys, this is particularly important because the motion will not stop when the key is released. It is recommended that the keypad setup is done after you have verified that all limit switches are working properly.

Below is a list of scan codes for both types of compatible keypads.

#### **Keypad Type 1: without LCD**

WINCNC.INI Setting: keypad=c[com port #] b1200 p1

| Key     | OnCode | OffCode |  |  |  |  |
|---------|--------|---------|--|--|--|--|
| 1       | 96     | 64      |  |  |  |  |
| 2       | 97     | 65      |  |  |  |  |
| 3       | 98     | 66      |  |  |  |  |
| 4       | 99     | 67      |  |  |  |  |
| 5       | 100    | 68      |  |  |  |  |
| 6       | 101    | 69      |  |  |  |  |
| 7       | 102    | 70      |  |  |  |  |
| 8       | 103    | 71      |  |  |  |  |
| 9       | 104    | 72      |  |  |  |  |
| ESC     | 105    | 73      |  |  |  |  |
| 1       | 106    | 74      |  |  |  |  |
| *       | 107    | 75      |  |  |  |  |
| -       | 108    | 76      |  |  |  |  |
| +       | 109    | 77      |  |  |  |  |
|         | 110    | 78      |  |  |  |  |
| 0       | 111    | 79      |  |  |  |  |
| ENTER   | 116    | 84      |  |  |  |  |
| NUMLOCK | 121    | 89      |  |  |  |  |

**Keypad Type 2: with LCD** 

WINCNC.INI Setting: keypad=c[com port #] b9600 p2

| Key         | OnCode | Shift+Key OnCode |  |  |  |  |  |
|-------------|--------|------------------|--|--|--|--|--|
| T1          | 1      | 51               |  |  |  |  |  |
| T2          | 2      | 52<br>53         |  |  |  |  |  |
| T3          | 3      |                  |  |  |  |  |  |
| T4          | 4      | 54               |  |  |  |  |  |
| Left Arrow  | 5      | 55               |  |  |  |  |  |
| Right Arrow | 6      | 56               |  |  |  |  |  |
| Up Arrow    | 7      | 57               |  |  |  |  |  |
| Down Arrow  | 8      | 58               |  |  |  |  |  |
| ESC         | 9      | 59               |  |  |  |  |  |
| 1           | 10     | 60               |  |  |  |  |  |
| 2           | 11     | 61               |  |  |  |  |  |
| 3           | 12     | 62               |  |  |  |  |  |
| SPACE       | 13     | 63               |  |  |  |  |  |
| 4           | 14     | 64               |  |  |  |  |  |
| 5           | 15     | 65               |  |  |  |  |  |
| 6           | 16     | 66               |  |  |  |  |  |
|             | 17     | 67               |  |  |  |  |  |
| 7           | 18     | 68               |  |  |  |  |  |
| 8           | 19     | 69               |  |  |  |  |  |
| 9           | 20     | 70               |  |  |  |  |  |
| DEL         | 21     | 71               |  |  |  |  |  |
| 0           | 22     | 72               |  |  |  |  |  |
| ENTER       | 23     | 73               |  |  |  |  |  |

**Note**: OffCodes on Keypad Type 2 with LCD are all 0. The "Shift+Key OnCode" refers to holding the Shift Key on the keypad down while pressing the corresponding key.

## **Keypad Type 3: with LCD**

WINCNC.INI setting: keypad=c[com port #] b9600 p3

| Key    | OnCode |
|--------|--------|
| CTRL 1 | 0      |
| CTRLA  | 1      |
| CTRL B | 2      |
| CTRL C | 3      |
| CTRL D | 4      |
| CTRL E | 5      |
| CTRL F | 6      |
| CTRL G | 7      |
| CTRL H | 8      |
| CTRL I | 9      |
| CTRL J | 10     |
| CTRL K | 11     |
| CTRL L | 12     |
| CTRL M | 13     |
| CTRL N | 14     |
| CTRL O | 15     |
| CTRL P | 16     |
| CTRL Q | 17     |
| CTRL R | 18     |
| CTRL S | 19     |
| CTRL T | 20     |
| CTRL U | 21     |
| CTRL V | 22     |
| CTRL W | 23     |
| CTRL X | 24     |
| CTRL Y | 25     |
| CTRL Z | 26     |
| ESC    | 27     |
| CTRL < | 28     |

| Key    | OnCode |
|--------|--------|
| CTRL   | 29     |
| CTRL = | 30     |
| CTRL - | 31     |
| SPACE  | 32     |
| !      | 33     |
| ш      | 34     |
| #      | 35     |
| \$     | 36     |
| %      | 37     |
| &      | 38     |
| ٠      | 39     |
| (      | 40     |
| )      | 41     |
| *      | 42     |
| +      | 43     |
| ,      | 44     |
| -      | 45     |
|        | 46     |
| /      | 47     |
| 0      | 48     |
| 1      | 49     |
| 2      | 50     |
| 3      | 51     |
| 4      | 52     |
| 5      | 53     |
| 6      | 54     |
| 7      | 55     |
| 8      | 56     |
| 9      | 57     |

# **Keypad Type 3: with LCD continued**

| Key                   | OnCode |
|-----------------------|--------|
| :                     | 58     |
| ; < =                 | 59     |
| <                     | 60     |
| =                     | 61     |
| > ?                   | 62     |
| ?                     | 63     |
| @                     | 64     |
| Α                     | 65     |
| В                     | 66     |
| С                     | 67     |
| B<br>C<br>D           | 68     |
| Е                     | 69     |
| F                     | 70     |
| G                     | 71     |
| Н                     | 72     |
| I                     | 73     |
| J                     | 74     |
| K                     | 75     |
| L                     | 76     |
| М                     | 77     |
| N                     | 78     |
| 0                     | 79     |
| Р                     | 80     |
| Q                     | 81     |
| R                     | 82     |
| R<br>S<br>T<br>U<br>V | 83     |
| Т                     | 84     |
| U                     | 85     |
| V                     | 86     |
| W                     | 87     |

| Key | OnCode |
|-----|--------|
| Х   | 88     |
| Y   | 89     |
| Z   | 90     |
| [   | 91     |
| ١   | 92     |
| ]   | 93     |
| ۸   | 94     |
| _   | 95     |
| `   | 96     |
| а   | 97     |
| b   | 98     |
| С   | 99     |
| d   | 100    |
| е   | 101    |
| f   | 102    |
| g   | 103    |
| h   | 104    |
| i   | 105    |
| j   | 106    |
| k   | 107    |
| I   | 108    |
| m   | 109    |
| n   | 110    |
| 0   | 111    |
| р   | 112    |
| q   | 113    |
| r   | 114    |
| s   | 115    |
| t   | 116    |
| u   | 117    |

Keypad Type 3: with LCD continued

| <u> </u> |        |
|----------|--------|
| Key      | OnCode |
| V        | 118    |
| W        | 119    |
| Х        | 120    |
| у        | 121    |
| y<br>z   | 122    |
| {        | 123    |
| 1        | 124    |
| }        | 125    |
| ~        | 126    |
| DEL      | 127    |

## PCI 7200 37 Pin Connector CN1:

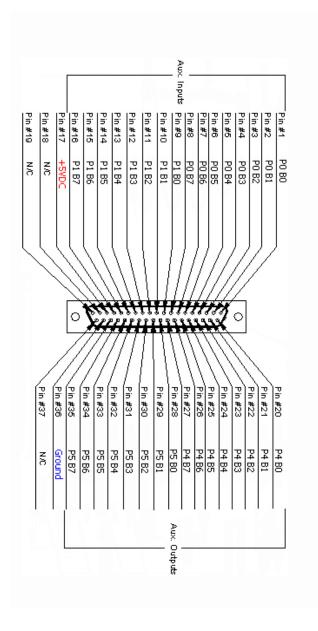

# 6-Axis 37-Pin Daughter Board Connector CN2:

|         | — i     | Analog<br>Spindte<br>Speed<br>Only |         |              |                |                    |         |             |         |             | n<br>pud |         |         |              |         |         |         |         |
|---------|---------|------------------------------------|---------|--------------|----------------|--------------------|---------|-------------|---------|-------------|----------|---------|---------|--------------|---------|---------|---------|---------|
| Pin #19 | Pin #18 | Pin #17                            | Pin #16 | Pin #15      | Pin #14        | Pin #13            | Pin #12 | Pin #11     | Pin #10 | Pin #9      | Pin #8   | Pin #7  | Pin #6  | Pin #5       | Pin #4  | Pin #3  | Pin #2  | Pin #1  |
| P0 S4   | P0 D4   | P0 55                              | P0 D5   | Pump Reverse | +10VDC IN      | Output             | Ground  | Pump Signal | P3 B7   | P3 B6       | P3 B5    | P3 B4   | P3 B3   | P3 B2        | P3 B1   | P3 B0   | P2 B7   | P2 B6   |
| \       |         |                                    |         |              |                |                    | //      |             |         |             |          |         |         |              |         |         | )<br>/  | J       |
|         |         |                                    | 0       | <b>\</b>     |                | \$\$<br> <br> <br> |         |             | 1       | 1           | 13       | 7       | 3       | 1            | 0       |         |         |         |
|         | Pin #37 | Pin #36                            | Pin #35 | Pin #34      | Pin #33        | / Pin #32          | Pin #31 | Pin #30     | Pin #29 | Pin #28     | Pin #27  | Pin #26 | Pin #25 | Pin #24      | Pin #23 | Pin #22 | Pin #21 | Pin #20 |
|         | P0 S0   | P0 D0                              | P0 S1   | P0 D1        | P0 52          | P0 D2              | P0 53   | P0 D3       | P2 B2   | P2 B3       | P2 B4    | P2 B5   | P7 B4   | P7 B5        | P7 B6   | P7 B7   | Ground  | +5VDC   |
|         |         |                                    |         |              | Step/Direction |                    |         |             |         | Aux. Inputs |          |         |         | Aux. Outputs |         |         |         | I       |

## 6-Axis 25-Pin Daughter Board Connector CN2:

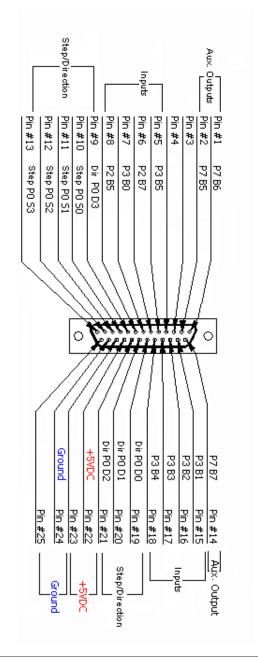

#### **PCI 24H:**

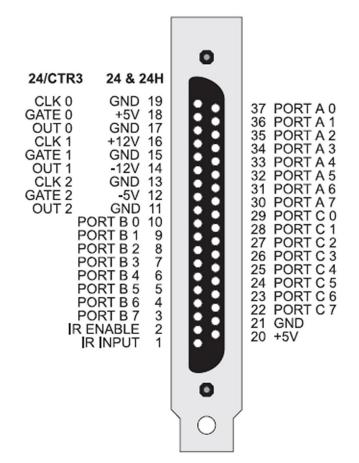

## PCI 48H:

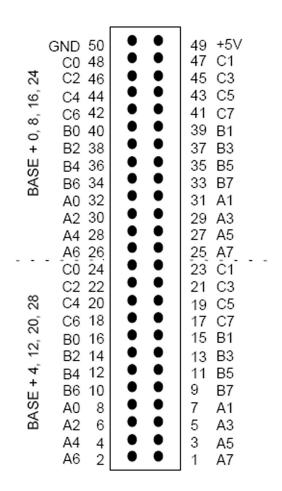

## **Legacy Connectors**

(Supported by the software, but no longer produced.)

## 4-Axis 37-pin Daughter Board Connector CN2:

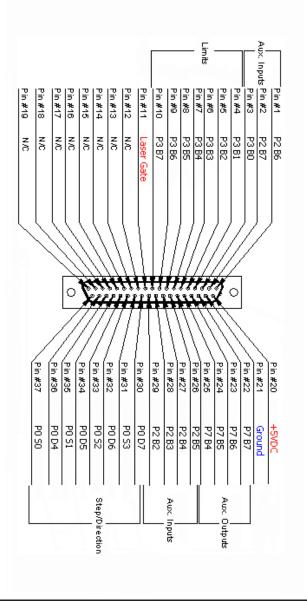

# WinCNC Controller

#### **Symbols** backlash= 47 bitmapdir= 48 4-Axis 37-pin Daughter Board bmpeditor= 48 Connector 124 bmpend= 48 6-Axis 25-Pin Daughter Board bmpoffset= 48 Connector 121 bmpstart= 48 6-Axis 37-Pin Daughter Board btnoptions= 48 Connector 120 C Α cmdabort= 49 accel= 42 cmdend= 49 ad = 43cmdrestart= 49 altaxishi= 42 cmdrestartfeed= 49 altaxislo= 42 cmdrestartrapid= 49 altaxisspec= 42 cmdstart= 49 anykey= 43 CNCSCRN.INI Settings 67 arc err= 43 comchars= 49 arcfeed= 44 comdll= 50 arc min= 43 Command Reference 76 arctype= 44 Configuration Menu 10 atc1= 44 contdelay= 50 atc2= 44 Coordinate System 20 autoaux= 45 cutcomp= 50 Auto Digitizing 27 autodir= 45 D autofdir= 45 da = 50automode= 45 drillbank= 50 auxin= 46 auxout= 47 E auxoutvel= 47 axisadj= 41 editor= 50 axischar= 39 enab= 51 axishi= 42 esc step= 51 axislo= 42 exaltaxishi= 42 axismap= 41 exaltaxislo= 42 axismode= 41 F axisspec= 40 axisvel= 41 Feed Rate Override 36 Axis Window 15 File Menu 8 filetype= 51 B Frame Scan Digitizing 28

| G                                                                                                    | Keypad Type 2: with LCD 115<br>Keypad Type 3: with LCD 116                                                                             |  |  |  |  |  |  |
|----------------------------------------------------------------------------------------------------|----------------------------------------------------------------------------------------------------|--|--|--|--|--|--|
| g2modal= 52<br>G09= 51                                                                                                    | knifemode= 55                                                                                                    |  |  |  |  |  |  |
| g28altmove= 52                                                                                                    | L                                                                                                    |  |  |  |  |  |  |
| g28check= 52<br>g28checktol= 52<br>g28coord= 52<br>g28move= 52<br>g37= 52<br>g54= 53<br>g55= 53<br>g56= 53<br>g57= 53<br>g81dwell= 53<br>g81set= 53<br>G90 Mode 21 | laser= 55 laserscan= 55 L Codes 85 lim_cnt= 56 Limit Switches 32 lim_mod= 56 lim_step= 56 lobound= 56 logdir= 56 logfile= 56 lolim= 57 |  |  |  |  |  |  |
| G91 Mode 21<br>G Codes 79                                                                                                    | M                                                                                                    |  |  |  |  |  |  |
| Н                                                                                                    | Macro File Configuration 104 Manual Digitize 37                                                                                        |  |  |  |  |  |  |
| helpfile= 53 Help Menu 12 hibound= 54 hilim= 54 homedir= 54 Homing the Machine 33                                                                                  | mapping= 57 maxstepv= 57 maxtrans= 57 M Codes 99 Menu Bar 8 Message Display Window 15 Messages and Error Codes 10                      |  |  |  |  |  |  |
| I                                                                                                    | 0                                                                                                    |  |  |  |  |  |  |
| Internally Defined Variables 77                                                                                                    | Options Menu 11                                                                                                    |  |  |  |  |  |  |
| J                                                                                                    | override= 57                                                                                                    |  |  |  |  |  |  |
| Jog Increment Buttons 15<br>Jog Menu 12                                                                                                    | P                                                                                                    |  |  |  |  |  |  |
| K                                                                                                    | PCI24H= 58<br>PCI48H= 58                                                                                                    |  |  |  |  |  |  |
| keypad= 54<br>Keypad 23<br>keypaddir= 54<br>Keypad Type 1: without LCD 114                                                                                         | PCI 7200 37 Pin Connector 119 portin= 58 portout= 58 positions= 58 Program Operation 32                                                |  |  |  |  |  |  |

pumpcont= 59 thcvel= 65 Pump Control 36 timertype= 39 Tool Bar 13 Q Tool Length Offset 22 Transit Menu 11 quadmode= 59 Transit Speed Buttons 16 R U rapidjog= 59 unit= 38 rapid lock= 59 Units Menu 12 Repeat Command 23 Requirements 3-129 V restart= 59 vgroup= 65 S Viewer 25 View Menu 11 sawmode= 60 scan= 60 W scanfile= 61 Screen Display 8-129 watch= 66 WINCNC.INI Settings 38 Settings Menu 10 Shortcut Keys 18 Workspace 35 Manual Digitize Shortcuts 19 Spindle Speed and Laser Power Shortcuts 19 signal= 61 Simulate 118 skipchars= 62 softlim= 62 Soft Limit / Boundaries 22 spinchar= 62 spindle= 63 sst= 63 sstnode= 63 Status Bar 17 steppulse= 63 System Configuration 38

Т

table= 64 thc= 64 thcdisab= 64

# WinCNC Controller